# Treasury Management Services

Jefferson Bank

Published by Murphy & Company, Inc. 13610 Barrett Office Dr St. Louis, MO 63021 www.mcompany.com

© 2009-2018 Murphy & Company, Inc. Microsoft, Microsoft Money, Windows and Internet Explorer are registered trademarks of Microsoft Corporation. Firefox is a registered trademark of the Mozilla Foundation. Quicken is a registered trademark of Intuit, Inc. Macintosh is a registered trademark of Apple Computer, Inc. Adobe Reader is a registered trademark of Adobe Systems, Inc. © 2012 Portions of this guide were written by Q2eBanking.

#### Disclaimer

Concepts, strategies and procedures outlined in this guide can and do change and may not be applicable to all readers. The content in this guide is not warranted to offer a particular result or benefit. Neither the author, publisher nor any other party associated with this product shall be liable for any damages arising out of the use of this guide, including but not limited to loss of profit, commercial, special, incidental or other damages. For complete product and service information, please refer to the terms, conditions and disclosures for each product and service.

# **Getting Started**

Welcome to Business Online Banking with Jefferson Bank! Whether at home or at the office, from a mobile phone, tablet or laptop, we strive to make your Online Banking experience easy and convenient.

By adding powerful commercial products and features, Jefferson provides you with the complex tools your business needs to achieve its goals. Although our Business Online Banking shares similar features with our personal accounts, this guide is meant to help you through only business features.

You can navigate this guide by clicking a topic or feature in the Table of Contents. Each section provides an overview and steps to help you during the online banking process. If you have additional questions, contact us at (210) 736-7230.

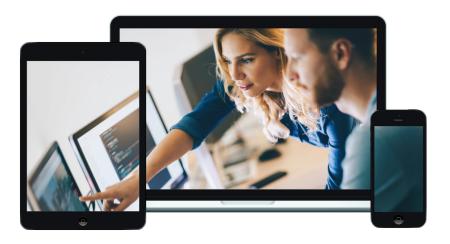

# **Table of Contents**

### **Getting Started**

| reasury management Services Overview                          |    |
|---------------------------------------------------------------|----|
| Users                                                         |    |
| Subsidiaries                                                  |    |
| Business Online Banking Transaction Types                     | 6  |
| Treasury                                                      |    |
| Users Overview                                                |    |
| User Management Overview                                      | 8  |
| Adding a New User                                             | 9  |
| Editing a User                                                | 10 |
| Deleting a User                                               | 11 |
| User Roles Overview                                           | 12 |
| Creating, Editing or Copying a User Role                      | 13 |
| Part 1 of 8: Establishing Transaction Type Rights             | 14 |
| Part 2 of 8: Disabling a Transaction Type                     | 15 |
| Part 3 of 8: Enabling Operation Rights.                       | 16 |
| Part 4 of 8: Choosing the Maximum Draft Amount                | 17 |
| Part 5 of 8: Enabling Allowed Accounts                        | 17 |
| Part 6 of 8: Selecting Subsidiaries                           | 18 |
| Part 7 of 8: Choosing Drafting Hours                          | 18 |
| Part 8 of 8: Editing Approval Limits for a Transaction Type   | 19 |
| User Role Policy Tester                                       | 20 |
| Deleting Allowed Actions                                      | 22 |
| Establishing Rights to Access Features                        | 23 |
| Establishing Rights to Access Accounts                        | 24 |
| Deleting a User Role                                          | 25 |
| Company Policy                                                | 26 |
| Part 1 of 7: Choosing a Transaction to Edit in Company Policy | 26 |
| Part 2 of 7: Choosing the Maximum Draft Amount                | 27 |
| Part 3 of 8: Choosing the Number of Approvals                 | 28 |
| Part 4 of 8: Choosing the Accounts                            | 28 |
| Part 5 of 8: Choosing the Subsidiaries                        | 29 |
| Part 6 of 8: Choosing the Drafting Hours                      | 29 |
| Part 7 of 8: Choosing the Location                            | 30 |
| Part 8 of 8: Choosing the IP Address                          | 30 |
| Approval Limits                                               | 31 |
| Company Policy Tester                                         | 32 |
| Viewing Rights to Access Features                             | 34 |
| Establishing Rights to Access Accounts                        | 35 |
| Creating and Editing Account Labels                           | 36 |

| Recipient Overview                            | 37 |
|-----------------------------------------------|----|
| Part 1 of 4: Adding a Recipient               | 38 |
| Part 2 of 4: Recipient Account Detail         | 39 |
| Part 3 of 4: Receiving Bank Detail            | 40 |
| Part 4 of 4: Corresponding Bank Detail        | 41 |
| Editing a Recipient                           | 42 |
| Editing a Recipient's Templates               | 44 |
| Deleting a Recipient                          | 45 |
| ACH Payment Overview                          | 46 |
| Creating a New ACH Payment or Template        |    |
| Part 1 of 7: Selecting A Transaction Type     |    |
| Part 2 of 7: Info & Users                     |    |
| Part 3.1 of 7: ACH Single-Recipient & Amount  |    |
| Part 3.2 of 7: Multiple-Recipients & Amounts  | 53 |
| Part 4 of 7: Import a File into a Template    |    |
| Part 5 of 7: Subsidiary                       | 57 |
| Part 6 of 7: Account                          |    |
| Part 7 of 7: Review & Submit                  |    |
| Splitting a Payment                           | 61 |
| Payment From File                             | 64 |
| ACH Pass-Thru                                 |    |
| Wire Payment Overview                         |    |
| Creating a New Wire Payment or Template       |    |
| Part 1 of 5: Selecting A Transaction Type     |    |
| Part 2 of 5: Info & Users                     |    |
| Part 3 of 5: Recipient & Amount               |    |
| Part 4 of 5: Account                          |    |
| Part 5 of 5: Review & Submit                  |    |
| Wire Activity                                 |    |
| Viewing, Approving or Canceling a Transaction |    |
| Single Transaction                            | 78 |
| Multiple Transactions                         |    |
| Editing or Using a Template                   |    |
| Deleting a Template                           |    |
| Tax Payment                                   |    |
| Transfer Funds                                |    |
| Individual Transfers                          | 84 |
| Reports Overview                              |    |
| Company User Activity Report                  |    |
| Transaction Report                            |    |
| Outgoing Wires Report                         |    |
| Company Entitlements Report                   | 93 |

| ACH Activity Report                                         | 94  |
|-------------------------------------------------------------|-----|
| ACH Activity Report-Previous Day(s)                         | 96  |
| Balance and Activity Statement-Previous Day(s)              | 98  |
| Cash Position Report                                        | 100 |
| Editing a Report                                            | 102 |
| Deleting a Report                                           | 103 |
| Positive Pay                                                |     |
| Positive Pay- Introduction                                  | 104 |
| Positive Pay- Add a Check Confirmation                      | 105 |
| Positive Pay- Managing Exceptions                           | 106 |
| Positive Pay- Managing Exceptions                           | 107 |
| Advanced Positive Pay                                       |     |
| Positive Pay- Introduction                                  | 108 |
| Positive Pay- To Upload an Issued Check File                |     |
| Positive Pay- Manually Enter a Check                        | 110 |
| Positive Pay- Void a Check                                  | 110 |
| Positive Pay- void a Check                                  |     |
| Positive Pay- Void a CheckPositive Pay- Managing Exceptions | 111 |

# **Getting Started**

### **Treasury Management Services Overview**

Whether you're an enterprise, large corporation or small organization, our flexible Business Online Banking can efficiently serve you. Depending on your size, the first steps in banking online are setting up your users, subsidiaries and recipients. After setting up these key entities, you can jump right in and experience our state-of-the-art system!

#### **Users**

If your business only needs one person with access to Business Online Banking, you can set up a single login ID and password. This is typical for small companies who primarily use basic online banking tools with occasional business transactions.

For larger organizations, our system lets you establish multiple login IDs and passwords for authorized employees. After setting up a company policy with a Jefferson representative, you can organize which employees get access to different features within Business Online Banking by establishing user roles.

#### **Subsidiaries**

Subsidiaries are different entities owned or managed by one parent company. Treasury Management Services allows you to efficiently manage your Subsidiaries, offering centralized control to the parent company with the convenience of a single banking system.

Subsidiaries may not apply if your business is a single entity with only one tax ID with several bank accounts tied to it.

### **Recipients**

Recipients are people or businesses to whom you send money using a payment feature offered through Business Online Banking. After creating a profile for each recipient, you can choose the method to send them money and the respective transaction details. Each created recipient is saved so you can quickly and easily make future payments.

Various types of payment methods are offered through Treasury Management Services, including ACH transfers and Wires. Though they are both quick electronic payments, Wires are the fastest way to transfer money between accounts. ACH transactions are processed using a batch process, and funds are generally not available until the next business day.

Please call us at (210) 736-7230 for a full list of ACH and Wire Fees or if you have any questions.

#### **Business Online Banking Transaction Types**

| Туре               | Description                                          |
|--------------------|------------------------------------------------------|
| ACH Pass-Thru      | Upload a NACHA-formatted file.                       |
| ACH Payment        | Send a payment or payroll to one or more recipients. |
| ACH Collection     | Receive a payment from one or several recipients     |
| Domestic Wire      | Send a wire to a recipient within the US.            |
| International Wire | Send a wire to a recipient in a different country.   |
| Tax Payment        | Send federal, state or local tax authority payments. |

#### **Users Overview**

Depending on your number of employees, owners and company policies, Business Online Banking lets you set up multiple users with different responsibilities. After establishing a Company Policy with your accountant or financial advisor, new users can be created with their own unique login IDs and passwords.

Each user is assigned a set of user rights that permits or prevents them from performing certain actions such as:

- Sending or drafting payments and creating templates for certain transaction types.
- The number of approvals that can be completed in a day or the dollar amount in a specific transaction.
- Accessing specific accounts.
- Managing recipients, users, subsidiaries and templates.

Authorized users can set up the features, accounts and rights each user needs to do their job. Establishing these rights gives users permission to perform specific tasks, helping you manage your business and making it run as smoothly as possible.

#### **User Management Overview**

The User Management page lets you view all your existing users and their contact information in one easy place. From here, you can create users, edit rights and oversee your employees on a day-to-day basis.

#### **List View**

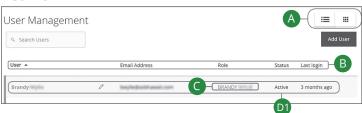

#### **Grid View**

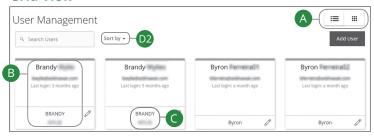

In the **Treasury Management** tab, click **User Management**.

- **A.** This page is available in two views: List or Grid. Toggle between them to find your preference.
- **B.** The following information presents for each user:
  - Name
  - Email address
  - Last login time
  - Applied user role
- **C.** You can click on a user role to make edits.
- **D.** You can sort out your users, if necessary. There are a few options depending on if you are viewing the page in List or Grid view:
  - 1. In List view, you can sort users in alphabetical or reverse alphabetical order, by email address, role, status or last login order by clicking the icon next to the Users column.
  - **2.** If you are using Grid view, you can sort users in alphabetical or reverse alphabetical order by clicking the "Sort by" Link.

Treasury: Users Overview

#### **Adding a New User**

Each employee needs their own specific login ID and password to give them access to your business's online banking. This allows you to manage your business banking at multiple levels.

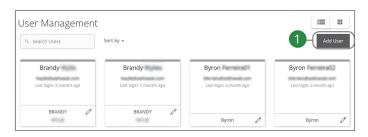

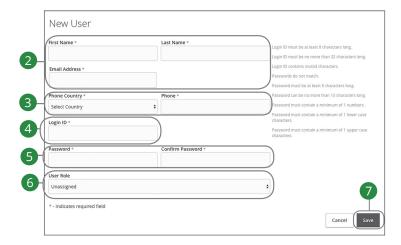

#### In the **Treasury Management** tab, click **User Management**.

- 1. Click the **Add User** button in the top right corner.
- **2.** Enter the user's first and last name and email address.
- **3.** Select the user's country using the "Phone Country" drop-down and enter their phone number.
- **4.** Create a unique login ID for the new user.
- **5.** Enter a password following our guidelines and confirm it in the provided space.
- **6.** Select the appropriate user role using the drop-down.
- **7.** Click the **Save** button when you are finished.

### **Editing a User**

Authorized users with the Manage Users right can make changes to existing users at any time. This is especially beneficial if someone's job title changes, and their approval limits and responsibilities need to be adjusted.

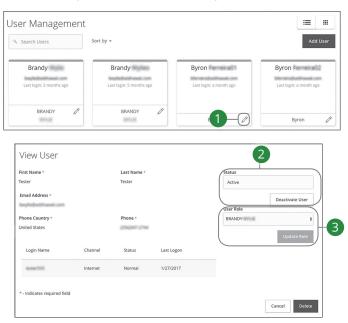

#### In the **Treasury Management** tab, click **User Management**.

- **1.** Find the user you want to edit and click the  $\mathcal{O}$  icon.
- Activate or deactivate a user by clicking either the Activate User or Deactivate User button under "Status."
- **3.** Select a different user role using the "User Role" drop-down. Click the **Update Role** button when you are finished making changes.

### Deleting a User

If you are assigned the Manage Users right, you have the ability to permanently delete a user that is no longer needed. This deletes their contact information from the User Management page and deactivates their Business Online Banking login ID, but it does not erase the data from an existing payment using that person.

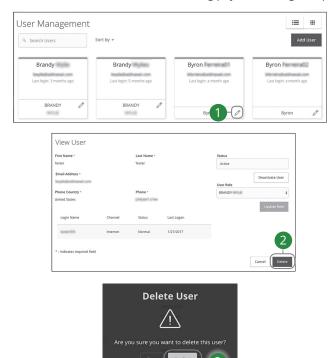

In the  $\mbox{\bf Treasury Management}$  tab, click  $\mbox{\bf User Management}.$ 

- **1.** Find the user you want to remove and click the  $\emptyset$  icon.
- 2. Click the **Delete** button.
- 3. Click the **Confirm** button to permanently remove a user.

### **User Roles Overview**

Once you establish your Company Policy, you can start creating user roles. User roles are the restrictions placed to shape a user's privileges, depending on the responsibilities a user has. Some users may have the ability to draft a transaction, while others can approve it. User roles must fit within the Company Policy and cannot exceed it.

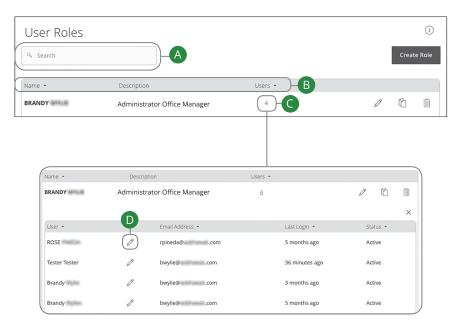

In the **Treasury Management** tab, click **Company Policies**. Then click the **User Roles** tab.

- **A.** You can use the search bar to find specific user roles.
- **B.** Clicking the **\( \)** icon next to a column title allows you to sort user roles by name, description or users.
- **C.** The number under the Users column indicates how many users are assigned to this role. Click the number to see who is assigned to a specific role.
- **D.** You can change the role a user is assigned to by clicking the  $\mathscr{D}$  icon.

### Creating, Editing or Copying a User Role

To begin editing or creating a user role, you must decide what privileges and responsibilities a particular user has. You can then write a description of the role and give it a unique name.

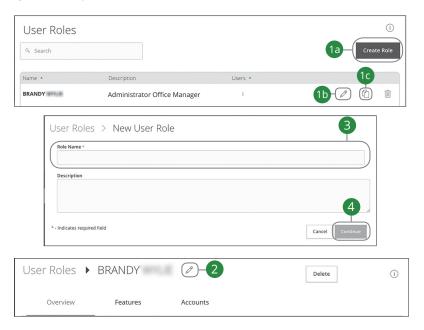

In the **Treasury Management** tab, click **Company Policies**. Then click the **User Roles** tab.

- **1.** Decide if you are making a new role, editing an existing role or copying a role.
  - **a.** Click the **Create Role** button if you are making a new user role.
  - **b.** Click the icon to edit an existing role.
  - **c.** Click the  $\Box$  icon to copy and adjust an existing role.
- **2.** (Optional) If you are editing an existing user role, edit the role name by clicking the icon.
- **3.** Enter a role name if you are making a new role or copying a role.
- **4.** Click the **Continue** button.

#### Part 1 of 8: Establishing Transaction Type Rights

You can start assigning or editing a user's rights in the Overview tab, which helps you decide which responsibilities and limitations a user should have regarding certain transactions. Here, you can change a user's approval limits and decide which transaction types they can view, draft, approve or cancel.

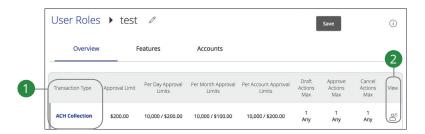

- **1.** Choose a type of transaction to assign rights for under the Transaction Type column.
- Click the icon under the View column to change which transaction activity a user can view.
  - Can view only their activity.
  - Can view activity of all users.
  - & Can view transactions by others in this role.
  - Ø Cannot view activity of any user.

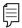

**Note**: Users must have the  $\stackrel{Q^{\Delta}}{\Box}$  icon enabled to approve transactions.

#### Part 2 of 8: Disabling a Transaction Type

If a user should not have access to a certain transaction type, such as payroll or international wires, an authorized user can disable those rights for individual users.

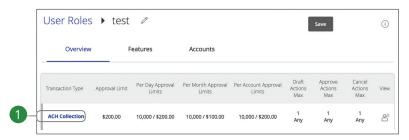

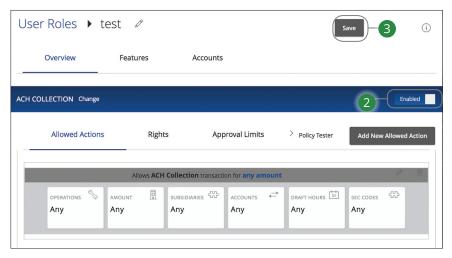

- **1.** Select the transaction type to disable in the Overview tab.
- **2.** Toggle the switch to "Disabled" for that specific transaction.
- 3. Click the **Save** button when you are finished making changes.

#### Part 3 of 8: Enabling Operation Rights.

You can select the allowed operations a user can perform when handling a transaction, such as drafting, approving or cancelling rights.

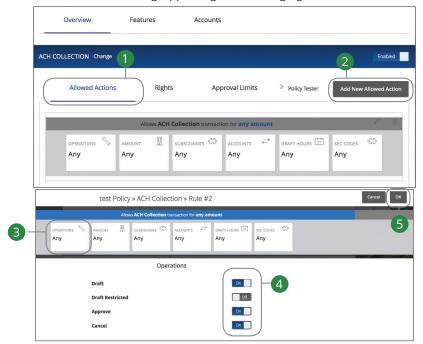

- 1. Click the Allowed Actions tab.
- (Optional) If you need to add new actions, click the Add New Allowed Action button.
- **3.** Click the Operations action to begin making restrictions to the action.
- **4.** Toggle the On/Off switch to "On" or "Off" depending on if a user can perform a specific operation.
  - Draft: Create a transaction or template that needs approval from an authorized user.
  - Draft Restricted: Generate a drafted transaction based on an existing template that is assigned to them or adjusted the amount, settlement, date or description.
  - Approve: Send or accept drafted transactions.
  - **Cancel**: Reject a drafted or unprocessed transaction.
- **5.** Click the **OK** button when you are finished making changes.

#### Part 4 of 8: Choosing the Maximum Draft Amount

If you have Manage Company Policy rights, you can choose the maximum amount of funds that can be drafted per transaction. This cannot exceed the Company Policy.

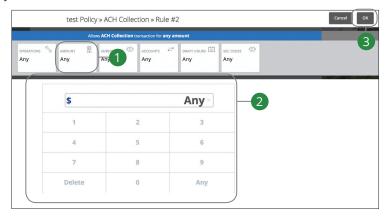

- 1. Click the Amount action.
- **2.** Enter the maximum draft amount using the number pad or click the **Any** button for an unlimited amount.
- 3. Click the **OK** button when you are finished making changes.

#### Part 5 of 8: Enabling Allowed Accounts

The Accounts tab lets you decide which users have access to perform specific tasks within an account, including viewing the account and transaction histories and making deposits or withdrawals.

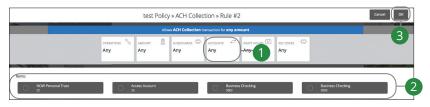

- 1. Click the Accounts action.
- **2.** Select the group or accounts the user has authorization to use.
- **3.** Click the **OK** button when you are finished making changes.

#### Part 6 of 8: Selecting Subsidiaries

Some users may not need to access to certain subsidiaries. You can limit which subsidiaries a user can use when creating a transaction.

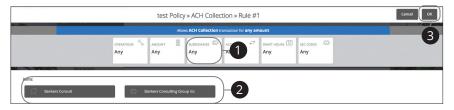

- 1. Click the Subsidiaries action.
- **2.** Select a subsidiary the user has authorization to use.
- 3. Click the **OK** button when you are finished making changes.

#### Part 7 of 8: Choosing Drafting Hours

You can also decide the time frame a user can create or draft transactions. This allows you to closely monitor when transactions occur or when drafted transactions need approval.

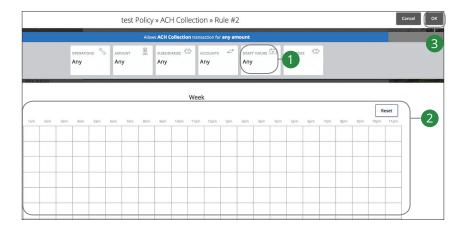

- 1. Click the Draft Hours action.
- **2.** Click the boxes to select the hours a user can draft or send a transaction.
- **3.** Click the **OK** when you are finished.

#### Part 8 of 8: Editing Approval Limits for a Transaction Type

To give you peace of mind, a user's approval limits can be adjusted, so you never have to worry about the amount or number of transactions they make. You can set these restrictions for a daily and monthly basis as well as per account.

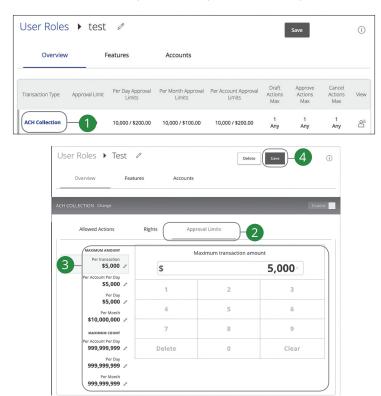

- **1.** Select a transaction type in the Overview tab to edit a user's approval limits.
- 2. Click the Approval Limits tab.
- **3.** Click the  $\emptyset$  icon to edit the maximum amounts a user can approve or draft and the maximum number of transactions a user can perform. Enter the amount or count using the keypad.
- **4.** Click the **Save** button when you are finished making changes.

#### **User Role Policy Tester**

The Policy Tester gives you the ability to test possible actions before making the changes within the User Role. This allows you to see if the user is able to perform a certain transaction based on the Bank Policy, Company Policy and User Role Policy.

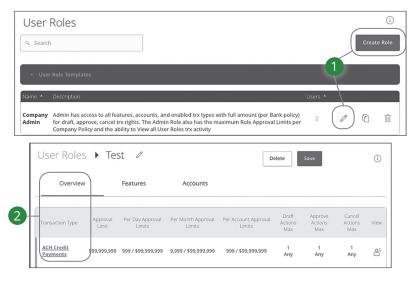

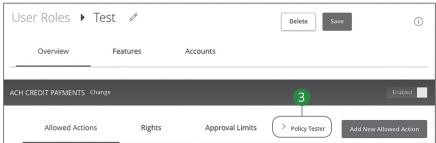

In the **Treasury Management** tab, click **Company Policies**. Then click the **User Roles** tab.

- **1.** Click the icon next to an existing user role or click the **Create Role** button and follow the steps on page 13 to create a new user role.
- **2.** Select the transaction type in the Overview tab that you would like to run a test on.
- 3. Click the Policy Tester tab.

Treasury: User Roles Overview

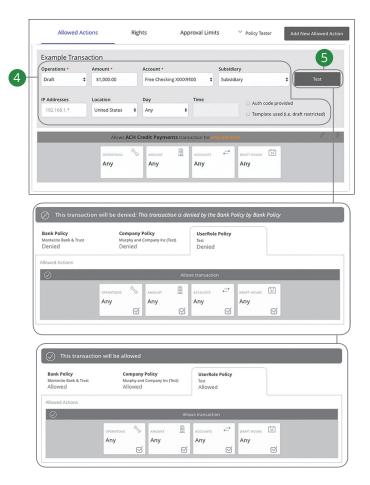

- **4.** Create a sample transaction to test the user's policy.
- **5.** Click the **Test** button. You can then see whether the user can perform the transaction.

#### **Deleting Allowed Actions**

You may need to delete a list of allowed actions within a specific transaction type.

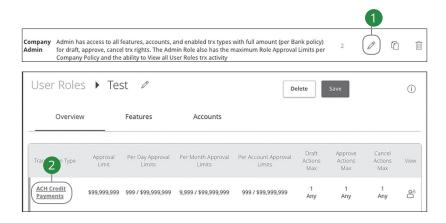

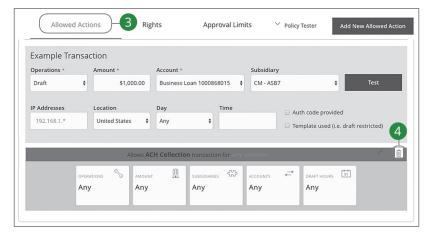

In the **Treasury Management** tab, click **Company Policies**. Then click the **User Roles** tab.

- **1.** Click the  $\emptyset$  icon next to an existing user role.
- **2.** Click on the appropriate transaction type.
- 3. Click the Allowed Actions tab.
- **4.** Click the  $\hat{\mathbb{H}}$  icon to delete the transaction's specific allowed actions.

#### **Establishing Rights to Access Features**

When assigning user rights, the Features tab lets you control who can edit templates or manage users, subsidiaries or recipients. Depending on their User Policy or job duties, some users may have different responsibilities than others.

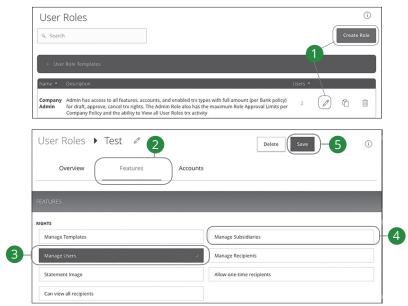

In the **Treasury Management** tab, click **Company Policies**. Then click the **User Roles** tab.

- **1.** Click the icon next to an existing user role or click the **Create Role** button and follow the steps on page 13 to create a new user role.
- **2.** Click the Features tab.
- **3.** Enable a feature by clicking on a specific right. Dark boxes with a check mark indicate that the feature is active.
- **4.** Disable a feature by clicking on it to make the box white.
- **5.** Click **Save** when you are finished making changes.

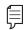

**Note**: If Manage Users right is assigned to a user, they can change their own rights. Be sure to limit which users have this feature.

#### **Establishing Rights to Access Accounts**

The Accounts tab lets you decide which users have access to perform specific tasks within an account, including viewing the account and transaction histories and making deposits or withdrawals.

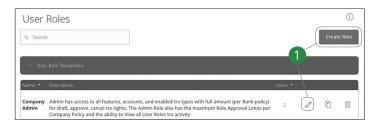

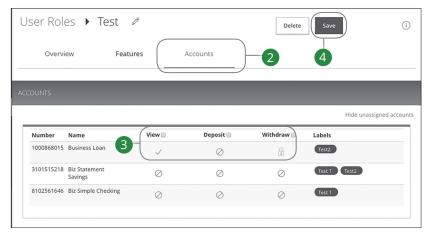

In the **Treasury Management** tab, click **Company Policies**. Then click the **User Roles** tab.

- 1. Click the  $\mathcal{O}$  icon next to an existing user role or click the **Create Role** button and follow the steps on page 14 to create a new user role.
- **2.** Click the Accounts tab.
- **3.** Edit a user's ability to view, deposit to or withdraw from a specific account.
  - V User right is active.
  - Ø User right is disabled.
  - luser right is locked and cannot be edited.
- **4.** Click the **Save** button when you are finished making changes.

### Deleting a User Role

If you are assigned the Manage Users right, you have the ability to permanently delete a user role that is no longer needed.

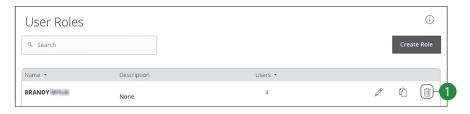

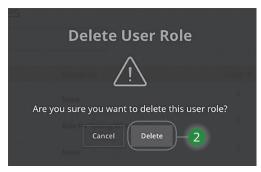

In the **Treasury Management** tab, click **Company Policies**. Then click the **User Roles** tab.

- 1. Click the icon to delete a specific user role.
- **2.** Click the **Delete** button to complete the deletion.

### **Company Policy**

The Company Policy is a list of allowed actions and limits that applies to the whole business. All created user rights fit within the Company Policy. If you have Manage Company Policy rights, you can make edits to parts of the Company Policy, but it cannot be deleted.

#### Part 1 of 7: Choosing a Transaction to Edit in Company Policy

The first tab within the Company Policy is the "Overview" tab. This section contains a list of all transaction types including their approval limits and allowed actions. Here, users with Manage Company Policy rights can choose a type of transaction to edit at the Company Policy level.

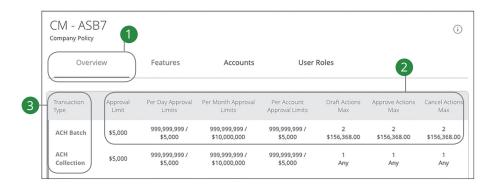

#### In the Treasury Management tab, click Company Policies.

- 1. Click the Overview tab.
- 2. View the approval limits and allowed actions for each transaction type.
- 3. Click on the transaction type you would like to make changes to.

### Part 2 of 7: Choosing the Maximum Draft Amount

After selecting a transaction type to edit, you can adjust the maximum amount of drafted funds.

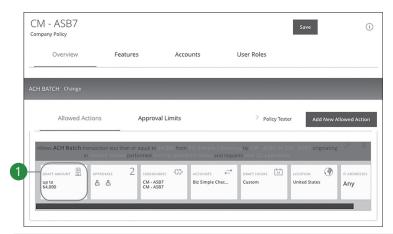

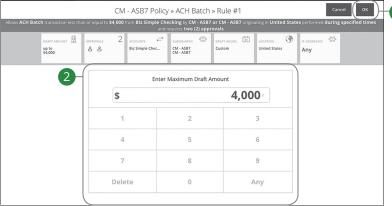

- 1. Click on the Draft Amount action.
- 2. Enter the maximum draft amount using the number pad or click the **Any** button for an unlimited amount.
- 3. Click the **OK** button when you are finished making changes.

#### Part 3 of 8: Choosing the Number of Approvals

Next, you can decide on the number of authorized approvals needed for that specific transaction type.

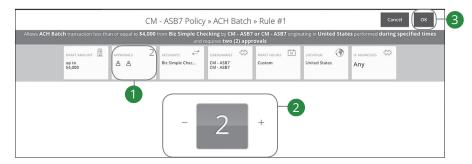

- 1. Click the Approvals action.
- 2. Click the + or icon depending on how many approvals the specific transaction type requires.
- 3. Click the **OK** button when you are finished making changes.

### Part 4 of 8: Choosing the Accounts

If you have Manage Company Policy rights, you can decide which accounts are used for a specific transaction.

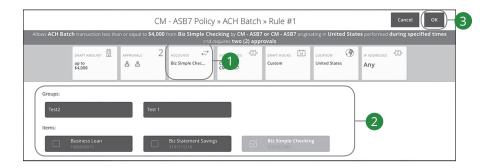

- 1. Click on the Accounts action.
- **2.** Select which groups or accounts a specific transaction can use.
- 3. Click the **OK** button when you are finished making changes.

### Part 5 of 8: Choosing the Subsidiaries

Different transaction types have the ability to exclude certain Subsidiaries.

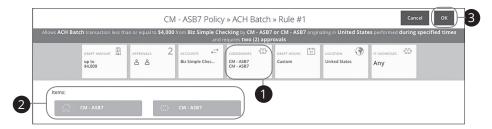

- 1. Click the Subsidiaries action.
- **2.** Select which subsidiary can be used in a specific transaction.
- 3. Click the **OK** button when you are finished making changes.

#### Part 6 of 8: Choosing the Drafting Hours

You can also set time limitations for specific transactions. This is especially beneficial if you only want transactions to occur during business hours.

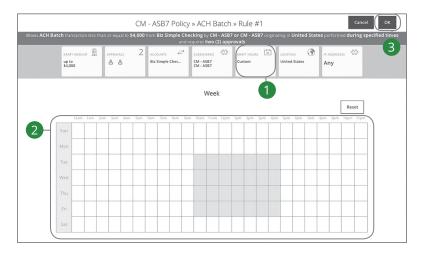

- 1. Click the Draft Hours action.
- **2.** Click the boxes to select the hours a user can draft or send a transaction.
- 3. Click the **OK** button when you are finished making changes.

#### Part 7 of 8: Choosing the Location

If your business conducts transactions in different regions, you can select the appropriate places to permit them within the Company Policy.

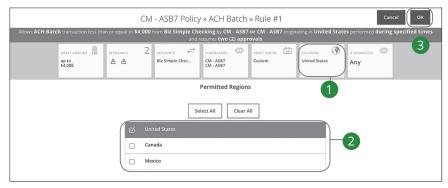

- 1. Click the Location action.
- **2.** Select which countries transactions can be performed in.
- 3. Click the **OK** button when you are finished making changes.

### Part 8 of 8: Choosing the IP Address

To further strengthen your Company Policy, you can specify which computers can perform transactions by entering the device's unique IP address.

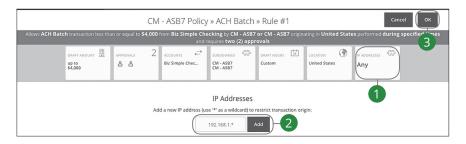

- 1. Click the IP Addresses action.
- 2. Enter a new IP Address and click the Add button.
- 3. Click the **OK** button when you are finished making changes.

#### **Approval Limits**

You can review the Approval Limits within the Company Policy. These limits are read-only at the Company Policy level but can be adjusted within User Roles to fit a user's specific responsibilities.

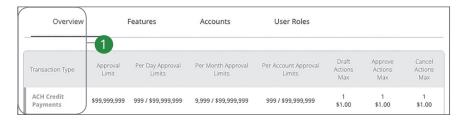

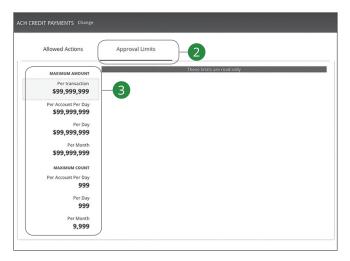

#### In the Treasury Management tab, click Company Policies.

- **1.** Select a user role in the Overview tab to view the approval limits.
- 2. Click the Approval Limits tab.
- **3.** View the maximum limits for transactions and amounts.

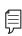

**Note**: Maximum Amount is the maximum amount of funds a user can approve or draft per transaction, per account, per day or per month. The Maximum Count is the number of transactions they can perform or draft per transaction, per account, per day or per month.

#### **Company Policy Tester**

The Policy Tester gives you the ability to test possible actions before making changes within the Company Policy. This allows you to see if a certain transaction can be performed based on the Bank Policy and Company Policy.

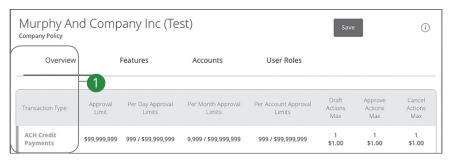

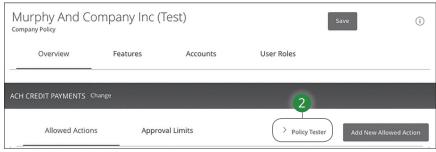

#### In the Treasury Management tab, click Company Policies.

- **1.** Select a transaction type in the Overview tab to run a specific test.
- 2. Click the Policy Tester tab.

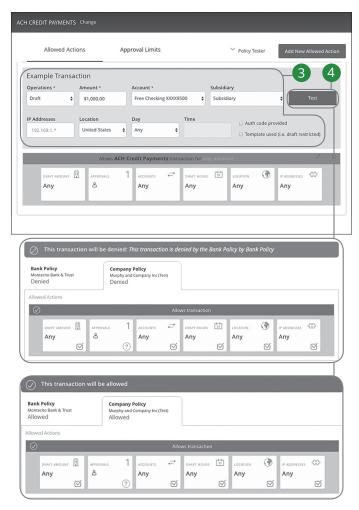

- **3.** Create a sample transaction to test a user's policy.
- **4.** Click the **Test** button. You can then see whether the user can perform the transaction.

### **Viewing Rights to Access Features**

You have the ability to view activated features within the Company Policy. This is a read-only section, and the available features indicate which rights are activated.

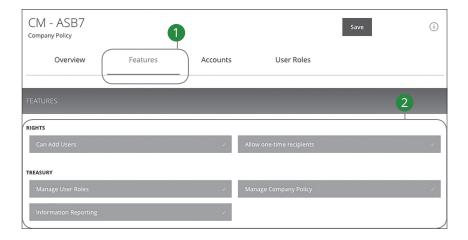

### In the $\mbox{\bf Treasury Management}$ tab, click $\mbox{\bf Company Policies}.$

- 1. Click the Features tab.
- 2. View enabled rights and business features at the Company Policy level.

## **Establishing Rights to Access Accounts**

You can see which accounts users can view, withdraw from and make deposits to within the Company Policy. This is read-only section at the Company Policy level, but it can be adjusted within User Roles to fit a user's specific responsibilities.

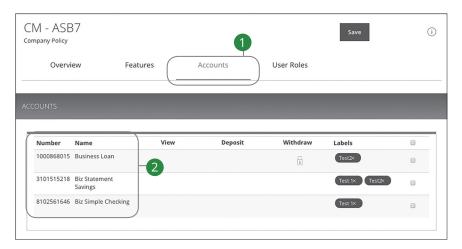

In the Treasury Management tab, click Company Policies.

- 1. Click the Accounts tab.
- 2. View the accounts that are used under the Company Policy.

### **Creating and Editing Account Labels**

Account labels allow users to organize their accounts. While these labels may be visible to all users, only users with enabled Manage Company rights can create them.

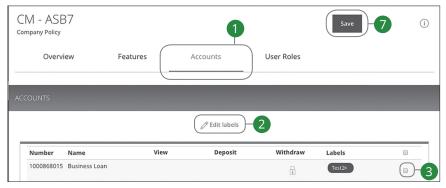

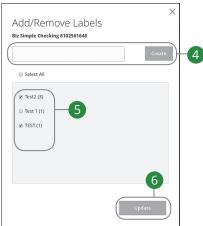

In the Treasury Management tab, click Company Policies.

- 1. Click the Accounts tab.
- 2. Click the **Edit Labels** icon to make changes to an account's label.
- **3.** Check the box next to a specific account.
- **4.** (Optional) Enter a new label name and click the **Create** button.
- **5.** (Optional) Check the box next to an existing label to add it to the account.
- **6.** Click the **Update** button when you are finished.
- 7. Click the **Save** button when you are finished making changes.

# **Recipient Overview**

A recipient is any person or company that receives payments from your business. For easy access on the Recipient Management page, you can set up individual profiles so funds can be sent to or received by a recipient. After they are created, you can include them in multiple payments or templates.

#### **List View**

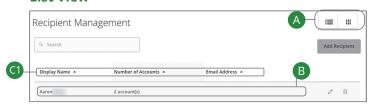

#### **Grid View**

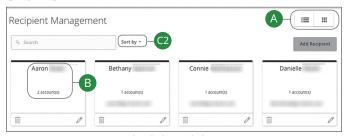

In the Treasury Management tab, click Recipients (Payees).

- **A.** This page is available in two views: List or Grid. Toggle between them to find your preference.
- **B.** The following information presents for each recipient:
  - Name
  - Number of accounts they have
  - Email address
- **C.** You can sort your recipients, if necessary. There are a few options depending on if you are in List of Grid view.
  - In List view, you can sort your recipients by display name, number of accounts or e-mail address by clicking the ▲ icon next to the specific column.
  - **2.** If you are using Grid view, you can sort your recipients in alphabetical or reverse alphabetical order by clicking the "Sort by" link.

### Part 1 of 4: Adding a Recipient

If you are assigned the Manage Recipient right, you need to set up your recipients before you can send payments. In order to add a recipient, you need their contact and account information.

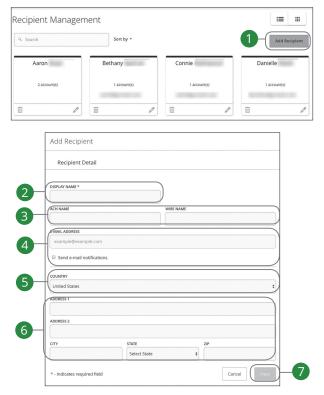

In the Treasury Management tab, click Recipients (Payees).

- 1. Click the Add Recipient button.
- 2. Enter the recipient's name.
- 3. Enter an ACH and Wire Name.
- **4.** Enter the recipient's email address. Check the box next to "Send E-Mail Notifications" to alert them when a payment is sent.
- **5.** Select the recipient's country using the "Country" drop-down.
- **6.** Enter the recipient's street address, city, state and zipcode.
- **7.** Click the **Next** button.

### Part 2 of 4: Recipient Account Detail

You need to provide a new recipient's account information, including their financial institution (FI) and account number. Depending on the types of payments you plan on sending them, you need to specify how users are allowed to send funds to this recipient.

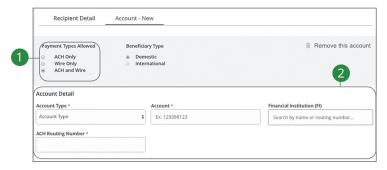

- **1.** Select the allowed payment types:
  - ACH only
  - Wire only
  - ACH and wire
- **2.** Fill in the Account Detail information. The fields change depending on the selected payment type:
  - ACH Only and ACH and Wire: Enter the account type, account number, financial institution and ACH routing number.
  - Domestic or International (SWIFT/BIC) Wire Only: Enter only the account number.

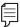

**Note**: An account number is unneeded if you are using an International Bank Account Number (IBAN).

## Part 3 of 4: Receiving Bank Detail

When sending a wire, the receiving bank is the final bank that receives the funds. Depending on the payment type you selected in Part 1, you may need to provide receiving bank information.

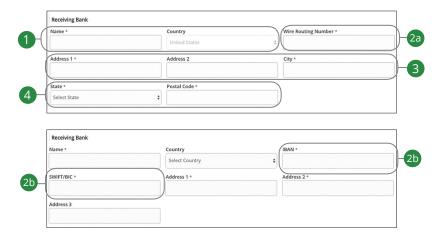

- **1.** Enter the receiving bank's name.
- **2.** Enter the appropriate number depending on what wire type you are sending.
  - **a. Domestic Wire**: Enter the wire routing number.
  - **b.** International Wire: Enter the IBAN and/or SWIFT BIC.
- **3.** Enter its street address and city.
- **4.** Select the receiving bank's location using the "State" drop-down and enter its postal code.

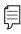

**Note**: Incorrect receiving bank details are the main reason wire transfers are rejected. Be sure all information is correct before proceeding.

## Part 4 of 4: Corresponding Bank Detail

Some FIs use an in-between third-party bank called a corresponding bank to process funds. If your receiving bank requires a corresponding, you need the bank's wire routing number and address.

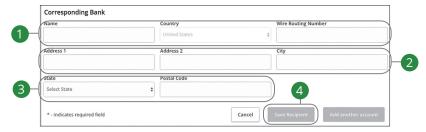

- **1.** Enter the corresponding bank's name, country and wire routing number.
- **2.** Enter its street address and city.
- **3.** Select the corresponding bank's location using the "State" drop-down and enter its postal code.
- 4. Click the Save Recipient button.

# **Editing a Recipient**

If a recipient's account or personal information changes, an authorized user can make those necessary edits from the Recipient Management page.

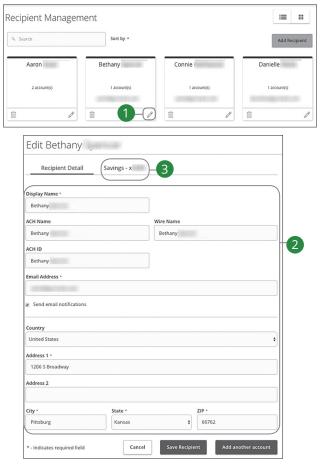

## In the Treasury Management tab, click Recipients (Pavees).

- **1.** Find the recipient you want to edit and click the  $\mathcal{L}$  icon.
- **2.** Edit the recipient's contact information.
- 3. Click the Account tab at the top of your screen.

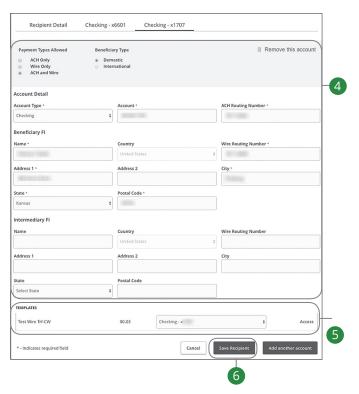

- **4.** Edit the recipient's account information.
- Review the recipient's assigned templates and how much money they receive.
- **6.** Click the **Save Recipient** button when you are finished making changes.

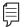

**Note**: For more information about recipient templates, view the next page.

### **Editing a Recipient's Templates**

When you make changes to an existing recipient, you can view and edit which templates the recipient is assigned to. While viewing their templates, you can change their accounts or edit specific templates.

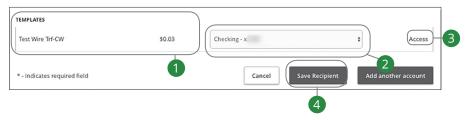

#### In the Treasury Management tab, click Recipients (Payees).

- **1.** Review the list of templates the recipient is added to and the amount the recipient receives from each payment.
- **2.** Change the account the funds post to using the account drop-downs.
- **3.** Click the "Access" link to edit a specific template.
- **4.** Click the **Save Recipient** button when you are finished making changes.

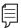

**Note**: For additional information about editing a recipient's assigned templates, go to page 48.

# **Deleting a Recipient**

If you are assigned the Manage Recipient right, you have the ability to permanently delete a recipient that is no longer needed. This deletes their contact information from the Recipient Management page, but it does not erase the data from an existing payment using that entity.

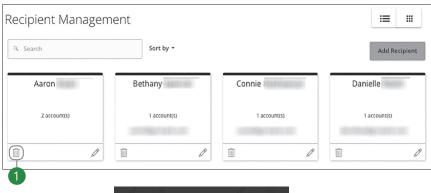

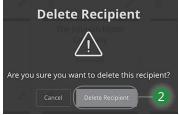

In the Treasury Management tab, click Recipients (Payees).

- **1.** Click the icon.
- **2.** Click the **Delete Recipient** button to permanently delete a recipient.

# **ACH Payment Overview**

If you have frequent repeating payments such as payroll, you can can set up a template so each transaction is fast and simple. These templates automate your routine transactions by making a payment model with detailed directions established by an authorized user. Using templates reduces mistakes and saves you time on a regular basis.

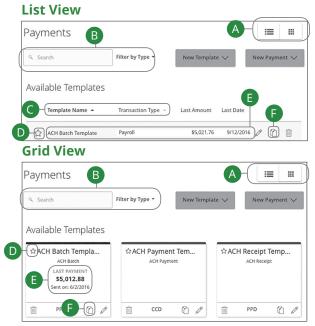

#### In the Treasury Management tab, click ACH/Wires.

- **A.** This page is available in two views: List or Grid. Toggle between them to find your preference.
- **B.** You can find specific templates by using the search bar or filter your templates using the "Filter by Type" drop-down.
- **C.** In List view, you can sort your templates by name or transaction type by clicking the ▲ icon next to the specific column.
- **D.** Templates can be saved to your favorites by clicking the  $\stackrel{\textstyle \frown}{\Omega}$  icon.
- **E.** The last payment amount and date it was sent are listed for each template.
- **F.** You can copy a template by clicking the icon.

# Creating a New ACH Payment or Template

If you are assigned Draft or Approval rights, you can use the New Payment tab to send a one-time payment or create a template for recurring transactions. If you are sending payments to vendors, suppliers, collections or making payroll, it is best to create a template to simplify your routine transactions.

## Part 1 of 7: Selecting A Transaction Type

A template is a pre-made payment model. It contains detailed directions that can be used for repeated transactions. Using a template helps reduce mistakes, assign tasks, and control payments. It's best practice to use a template if you are sending payments to:

- Vendors and/or suppliers
- Collections from customers
- Payroll

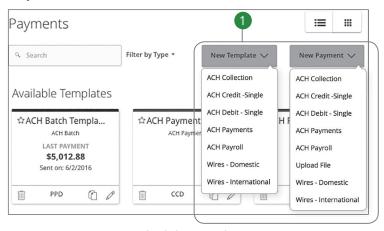

#### In the Treasury Management tab, click ACH/Wires.

 Select a template type using the "New Template" drop-down or select a transaction type using the "New Payment" drop-down for a one-time payment.

#### Part 2 of 7: Info & Users

If you are creating a template, you need to fill in a unique name for the template and decide which users can access it.

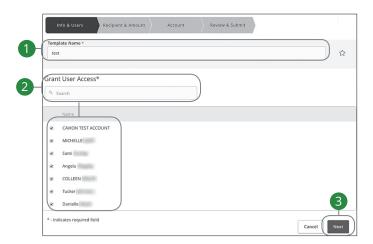

- 1. Create a unique template name.
- **2.** Indicate which users can access this template by finding their name using the search bar or checking the box next to their name.
- 3. Click the **Next** button.

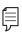

**Note**: The "Part 2 of 7: Info & Users" section is only for people creating a template. If you are sending a one-time payment, skip to "Step 3 of 7: Recipient & Amount."

## Part 3.1 of 7: ACH Single-Recipient & Amount

In order to set up a template or generate a new payment, you need to select whether you are sending funds to an individual or a company. If you are sending ACH payments, ACH receipts or wires, you can only select or create one recipient.

#### **List View**

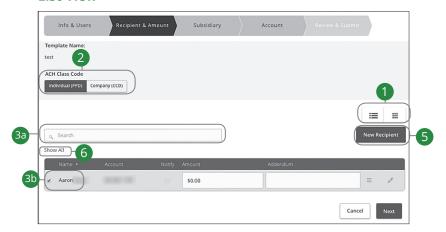

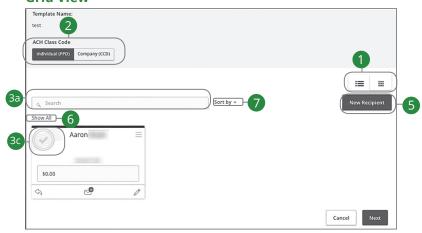

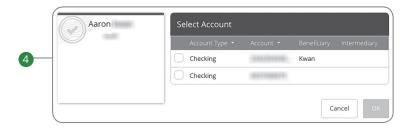

- 1. Select either List or Grid view.
- Choose the ACH Class Code by selecting either Individual (PPD) or Company (CCD).
- Choose a recipient. There are a few options depending on if you are in List or Grid view:
  - **a.** Find their name using the search bar.
  - **b.** In List view, check the box next to their name.
  - **c.** In Grid view, click the recipient card to show the oicon in the top left of the card.
- **4.** (Optional) If your recipient has more than one account, select which account the funds will post to by checking the box next to the account, and then click the **OK** button.
- 5. (Optional) If you have the Manage Recipients right, you can add a new recipient and remain within your payment template. Click the **New Recipient** button and follow the steps on page 38, if needed. Once you are finished, you will return to your template.
- **6.** (Optional) Click the "Show All" link to only view the recipients receiving funds.
- **7.** (Optional) If you are using Grid view this option is only available to you. Click the "Sort by" link to sort your recipients in alphabetical or reverse alphabetical order.

### **List View**

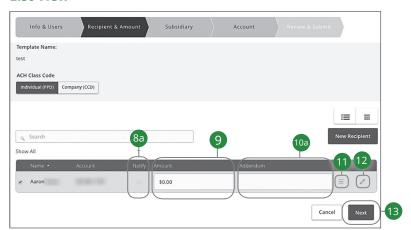

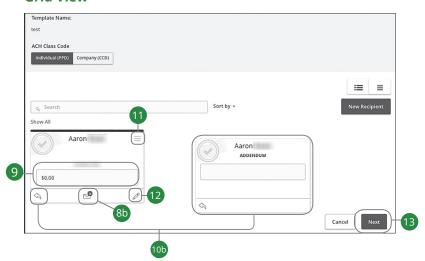

- **8.** Choose how you want to notify your recipients when a payment is made. There are a few options depending on if you are in List or Grid view:
  - **a.** In List view, check the box next to their name.
  - **b.** In Grid View, click to show the icon.
- **9.** Enter an amount to send.
- **10.** (Optional) If you want to write an addendum, there are two options depending on if you are viewing the page in List or Grid view:
  - **a.** In List view, use the text box to write an addendum.
  - **b.** In Grid view, click the  $\bigcirc$  icon to write an addendum.
- **11.** (Optional) If you need to change the account the funds will be deposited into, click the  $\equiv$  icon.
- **12.** (Optional) Click the icon to edit a recipient.
- **13.** Click the **Next** button when you are finished.

## Part 3.2 of 7: Multiple-Recipients & Amounts

If you are setting up a template or generating a new ACH collection, ACH batch or payroll, you need to select whether you are sending funds to an individual or a company. With these payment types, you need to select or create multiple recipients.

#### **List View**

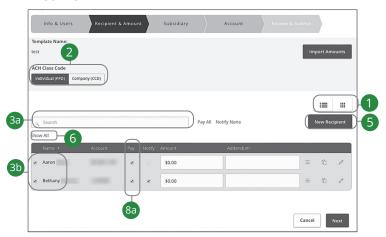

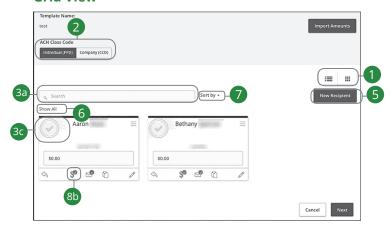

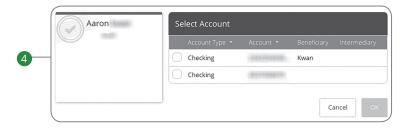

- 1. Select either List or Grid view.
- **2.** Choose the ACH Class Code by selecting either Individual (PPD) or Company (CCD).
- Choose a recipient. There are a few options depending on if you are in List or Grid view:
  - **a.** Find their name using the search bar.
  - **b.** In List view, check the box next to their name.
  - c. In Grid view, click the top of recipient card to show the icon in the top left of the card.
- **4.** Select which account to deposit funds to and click the **OK** button.

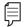

To split a Payroll payment into more than one account, see page 61.

- **5.** (Optional) If you have the Manage Recipients right, you can add a new recipient and remain within your payment template. Click the **New Recipient** button and follow the steps on page 38, if needed. Once you are finished, you will return to your template.
- (Optional) If you want to only view the recipients you are sending funds to, click the "Show All" link.
- 7. (Optional) If you are using Grid view, this option is only available for you. Click the "Sort by" link to sort your recipients in alphabetical or reverse alphabetical order.
- Pay your recipients. There are a few options depending on if you are in List or Grid view.
  - **a.** In List view, check the box under the Pay column next to the recipients you want to pay.
  - **b.** In Grid view, click to show the \$\sqrt{2}\$ to pay recipients.

#### **List View**

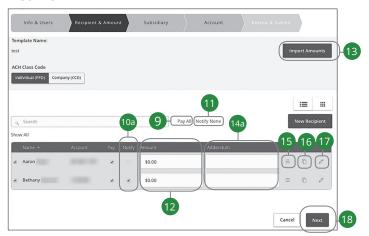

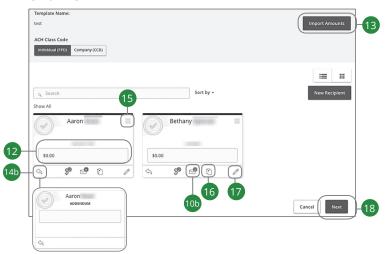

- **9.** (Optional) If you are using List view, this is an option only available to you. Click the "Pay All" link if you want to pay all of the selected recipients.
- **10.** (Optional) If you want to notify your recipients of an incoming payment, there are two options depending on if you are in List or Grid view:
  - **a.** In List view, check the box under the Notify column next to a recipient.
  - **b.** In Grid view, click to show the icon.
- **11.** (Optional) If you are using List view, this option is only available for you. Click the "Notify All" link to notify all of the selected recipients of an incoming payment.
- 12. Enter an amount.
- **13.** (Optional) If you would like to upload recipients and amounts from a file, click the **Import Amounts** button. For more information about this option, read additional content at the bottom of this page.
- **14.** (Optional) If you want to write an addendum, there are two options depending on if you are in List or Grid view:
  - **a.** In List view, use the text box to write an addendum.
  - **b.** In Grid view, click the  $\bigcirc$  icon to write an addendum.
- **15.** (Optional) If you need to change the account the funds will be deposited into, click the  $\equiv$  icon.
- **16.** (Optional) If you need to copy a recipient, click the  $\Box$  icon.
- **17.** (Optional) If you need to edit a recipient, click the  $\nearrow$  icon.
- **18.** Click the **Next** button when you are finished.

## Part 4 of 7: Import a File into a Template

If you have the user rights activated, you can optionally import a Comma Separated Values (CSV) document into your recipient template. This is a useful feature if you are sending payments to multiple recipients or if you need to update an existing template. This document cannot be created within Online Banking and should be made using an accounting software. Once uploaded, Business Online Banking automatically fills in all your recipient's names and payment amounts, helping you to avoid errors and save time.

### Part 5 of 7: Subsidiary

Authorized users with the Manage Subsidiaries right can add subsidiaries to onetime payments or templates.

#### **List View**

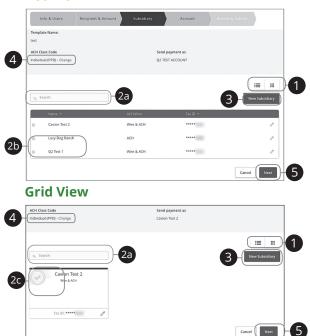

- 1. Select either List or Grid view.
- **2.** Choose a subsidiary. There are a few options depending on if you are in List or Grid view:
  - **a.** Find their name using the search bar.
  - **b.** In List view, check the box next to their name.
  - **c.** In Grid view, click the top of recipient card to show the icon in the top left of the card.
- 3. (Optional) If you have the Manage Subsidiaries right, you can also add a new subsidiary and remain within your payment template. Click the Add Subsidiary button to be redirected to the Add Subsidiary page, then return to where you were within your template.
- **4.** (Optional) If you need to change the ACH Class Code, click the "Change" link.
- **5.** Click the **Next** button when you are finished.

#### Part 6 of 7: Account

When setting up a template or sending a single payment, you need to choose which account to withdraw from. All the accounts you are authorized to withdraw from display in a list in the Account tab.

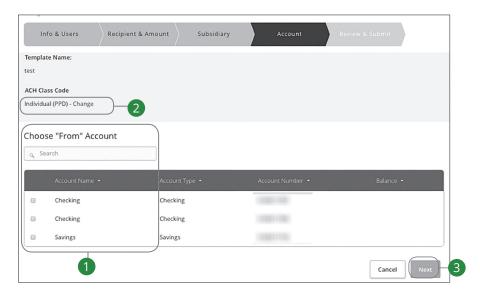

- **1.** Choose an account to withdraw from by finding its name using the search bar or checking the box next to its name.
- 2. (Optional) If you need to change the ACH Class Code, click the "Change" link.
- 3. Click the **Next** button when you are finished.

#### Part 7 of 7: Review & Submit

Next, you need to select an effective date and a process date for your payment to occur. When you're finished, you can review the one-time payment or template and, depending on your rights, either draft or submit your transaction.

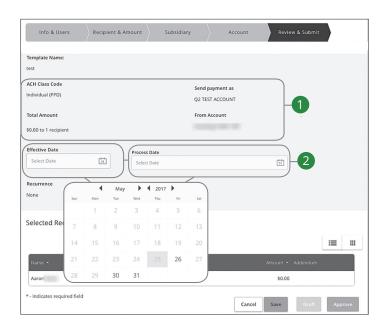

- **1.** Review the payment template and make sure all the information is correct. If you need to make adjustments, go back to make necessary changes.
- **2.** Select either the effective date or process date using the calendar feature.
  - **Effective Date**: The date the payment takes effect. If the effective date lands on a non-business day, your bank may process the payment the business day before or after the effective date. ACH payments, payroll and tax payments require an effective date.
  - Process Date: The day the bank processes your payment but will not post for another few business days. Wire transfers require a process date.

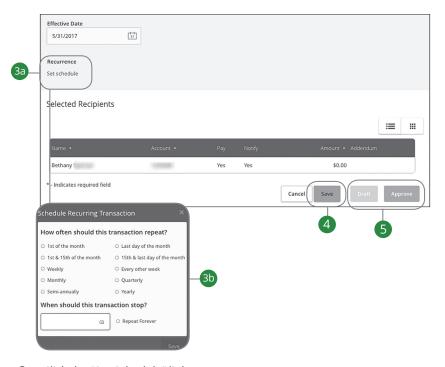

- 3. Click the "Set Schedule" link.
  - a. Decide how often the transaction should repeat.
  - **b.** Use the drop-down calendar and select the date when the transaction should stop or click "Repeat Forever."
- **4.** (Optional) If you are creating a template, click the **Save** button.
- 5. Click either the **Draft** or **Approve** button when you are finished.

# Splitting a Payment

If you are sending payroll to an employee with multiple accounts, you can split their payment per their request. This way, your employees have their money how they like without the hassle!

#### **List View**

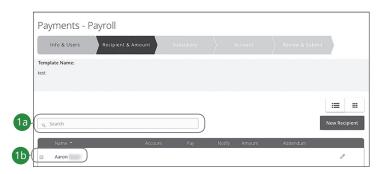

#### **Grid View**

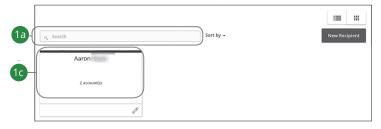

Follow the directions for sending a payment starting on page 47- page 54.

- Choose a recipient. There are a few options depending on if you are in List or Grid view:
  - **a.** Find their name using the search bar.
  - **b.** In List view, check the box next to their name.
  - **c.** In Grid view, click the top of recipient card to show the icon in the top left of the card.

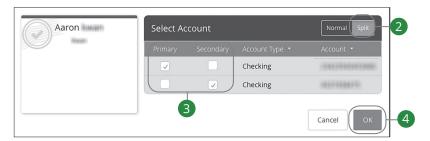

#### **List View**

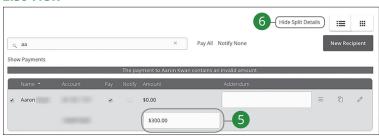

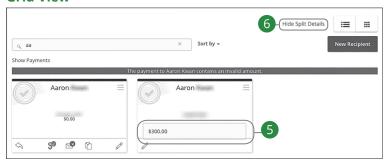

- 2. Click the **Split** button to split the payment between the recipient's accounts.
- **3.** Select their primary and secondary accounts by checking the box under each column.
- 4. Click the **OK** button.
- **5.** Enter the amount to deposit into the secondary account.
- **6.** Click the "Hide Split Details" link.

#### **List View**

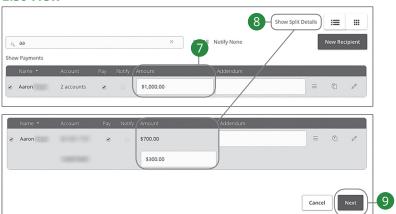

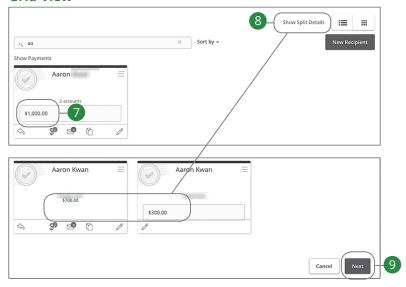

- **7.** Enter the total amount for the payment in the primary account.
- **8.** Click the **Show Split Details** button again. The difference between the total payment and the amount in secondary account adjusts in the primary account.
- **9.** Click the **Next** button when you are finished entering payment amounts.

# Payment From File

If you use a separate accounting software, you can generate a 5-column Comma Separated Values (CSV) file or a NACHA formatted file to import into Business Onliine Banking. When making a new payment, this allows you to quickly add recipients and amounts to payroll, ACH Batches or ACH Collections.

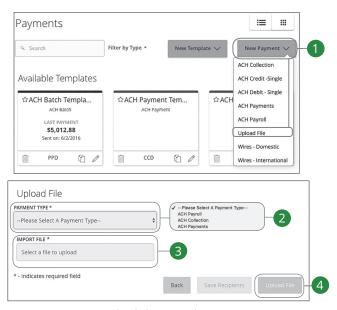

In the Treasury Management tab, click ACH/Wires.

- 1. Click the **New Payment** button and select "Upload File" from the drop-down.
- 2. Select the type of payment to send using the "Payment Type" drop-down.
- 3. Click the "Select a file to upload" link and upload the needed file.
- **4.** Click the **Upload File** button when you are finished.

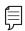

**Note**: The CSV file should contain 5 columns: recipient name, routing number, account number, account type and amount.

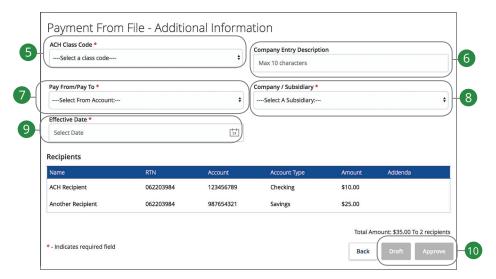

- 5. Select the ACH Class Code.
- 6. Enter a Company Entry Description.
- **7.** Select the account the funds will be taken from or posted to using the "Pay From/Pay To" drop-down.
- **8.** Select the subsidiary using the "Company/Subsidiary" drop-down.
- **9.** Select the effective date using the calendar feature.
- **10.** Click either the **Draft** or **Approve** button when you are finished.

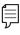

**Note**: If your file contains any errors, the system cannot process the file and prompts you to correct it. This ensures that all transactions will process successfully.

## **ACH Pass-Thru**

NACHA-formated Pass-Thru files are created outside of Business Online Banking. Depending on your user rights, you have the option to upload and submit the files for processing.

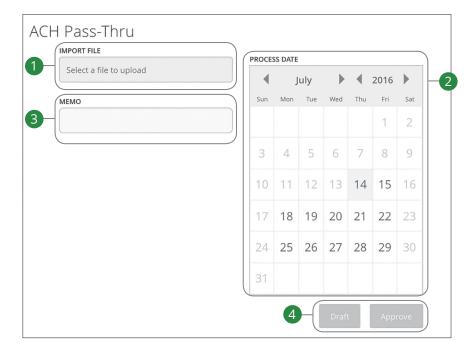

#### In the Treasury Management tab, click ACH Pass-Thru.

- **1.** Choose a NACHA-formatted file to import.
- **2.** Select a process date using the calendar feature.
- **3.** Enter a memo.
- **4.** Click either the **Draft** or **Approve** button when you are finished.

# Wire Payment Overview

If you have frequent repeating payments such as Wire Transfers, you can can set up a template so each transaction is fast and simple. These templates automate your routine transactions by making a payment model with detailed directions established by an authorized user. Using templates reduces mistakes and saves you time on a regular basis.

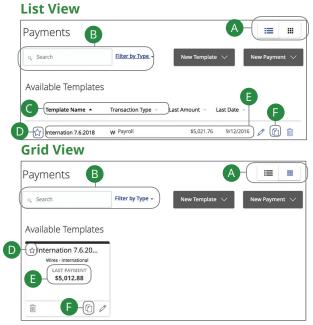

In the Treasury Management tab, click ACH/Wires.

- **A.** This page is available in two views: List or Grid. Toggle between them to find your preference.
- **B.** You can find specific templates by using the search bar or filter your templates using the "Filter by Type" drop-down.
- **C.** In List view, you can sort your templates by name or transaction type by clicking the ▲ icon next to the specific column.
- **D.** Templates can be saved to your favorites by clicking the  $\stackrel{\textstyle \frown}{\Omega}$  icon.
- **E.** The last payment amount and date it was sent are listed for each template.
- **F.** You can copy a template by clicking the  $\widehat{\Box}$  icon.

# Creating a New Wire Payment or Template

If you are assigned Draft or Approval rights, you can use the New Payment tab to send a one-time payment or create a template for recurring transactions. If you are sending payments to vendors, suppliers or collections, it is best to create a template to simplify your routine transactions.

### Part 1 of 5: Selecting A Transaction Type

A template is a pre-made payment model. It contains detailed directions that can be used for repeated transactions. Using a template helps reduce mistakes, assign tasks, and control payments. It's best practice to use a template if you are sending payments to:

- Individuals
- Vendors and/or Suppliers

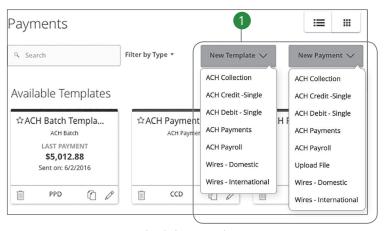

### In the Treasury Management tab, click ACH/Wires.

**1.** Select a template type using the "New Template" drop-down or select a transaction type using the "New Payment" drop-down for a one-time payment.

#### Part 2 of 5: Info & Users

If you are creating a template, you need to fill in a unique name for the template and decide which users can access it.

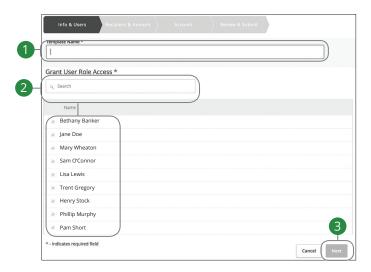

- **1.** Create a unique template name.
- 2. Indicate which users can access this template by finding their name using the search bar or checking the box next to their name.
- 3. Click the Next button.

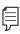

**Note**: The "Part 2 of 5: Info & Users" section is only for people creating a template. If you are sending a one-time payment, skip to "Step 3 of 5: Recipient & Amount."

## Part 3 of 5: Recipient & Amount

In order to set up a template or generate a new payment, you need to select whether you are sending funds to an individual or a company.

#### **List View**

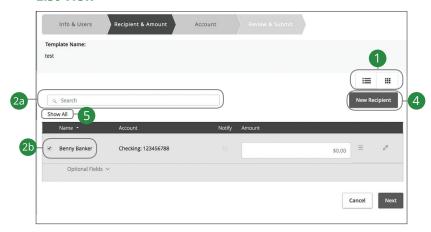

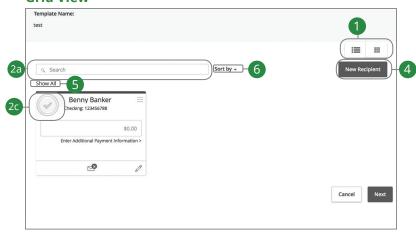

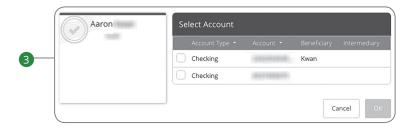

- 1. Select either List or Grid view.
- Choose a recipient. There are a few options depending on if you are in List or Grid view:
  - **a.** Find their name using the search bar.
  - **b.** In List view, check the box next to their name.
  - **c.** In Grid view, click the recipient card to show the oicon in the top left of the card.
- **3.** (Optional) If your recipient has more than one account, select which account the funds will post to by checking the box next to the account, and then click the **OK** button.
- **4.** (Optional) If you have the Manage Recipients right, you can add a new recipient and remain within your payment template. Click the **New Recipient** button and follow the steps on page 38, if needed. Once you are finished, you will return to your template.
- **5.** (Optional) Click the "Show All" link to only view the recipients receiving funds.
- **6.** (Optional) If you are using Grid view this option is only available to you. Click the "Sort by" link to sort your recipients in alphabetical or reverse alphabetical order.

#### **List View**

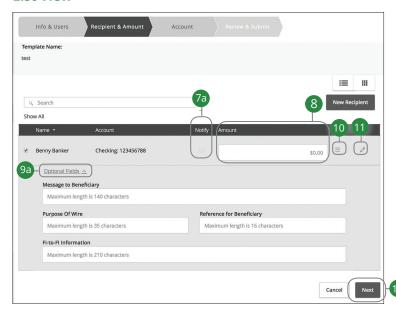

#### **Grid View**

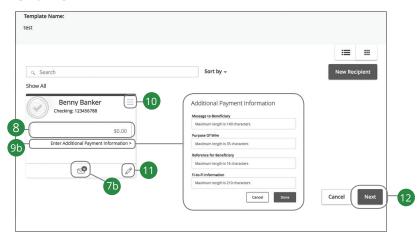

- **7.** Choose how you want to notify your recipients when a payment is made. There are a few options depending on if you are in List or Grid view:
  - **a.** In List view, check the box next to their name.
  - **b.** In Grid View, click to show the icon.
- **8.** Enter an amount to send.
- **9.** (Optional) If you want to write an addendum, there are two options depending on if you are viewing the page in List or Grid view:
  - **a.** In List view, click the "Optional Fields" link.
  - **b.** In Grid view, click the "Enter Additional Payment Information" link to write an addendum.
- **10.** (Optional) If you need to change the account the funds will be deposited into, click the  $\equiv$  icon.
- **11.** (Optional) Click the icon to edit a recipient.
- **12.** Click the **Next** button when you are finished.

#### Part 4 of 5: Account

When setting up a template or sending a payment, you need to choose which account to withdraw from. All the accounts you are authorized to withdraw from display in a list in the Account tab.

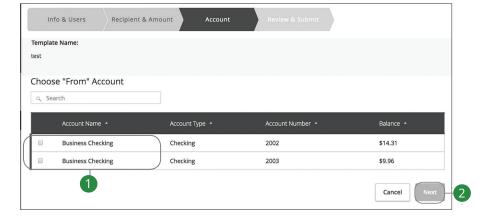

- 1. Choose an account to withdraw from by finding its name using the search bar or checking the box next to its name.
- 2. Click the **Next** button when you are finished.

#### Part 5 of 5: Review & Submit

Next, you need to select a process date for your payment to occur. When you're finished, you can review the one-time payment or template and, depending on your rights, either draft or submit your transaction.

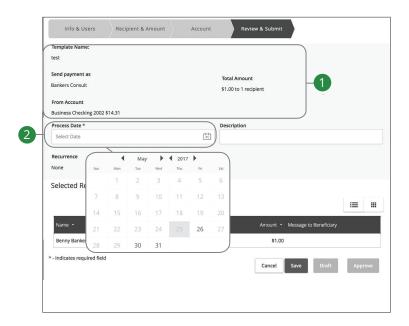

- **1.** Review the payment template and make sure all the information is correct. If you need to make adjustments, go back to make necessary changes.
- **2.** Select the process date using the calendar feature.
  - Process Date: Wire transfers require a process date.

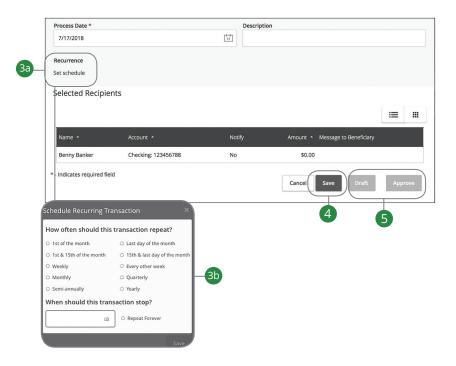

- 3. Click the "Set Schedule" link.
  - a. Decide how often the transaction should repeat.
  - **b.** Use the drop-down calendar and select the date when the transaction should stop or click "Repeat Forever."
- **4.** (Optional) If you are creating a template, click the **Save** button.
- 5. Click either the **Draft** or **Approve** button when you are finished.

## Wire Activity

All incoming and outgoing wires initiated through Business Online Banking appear in one easy place on the Wire Activity page. Here, you can view details about pending or processed wire transactions such as the processing dates, accounts and amounts.

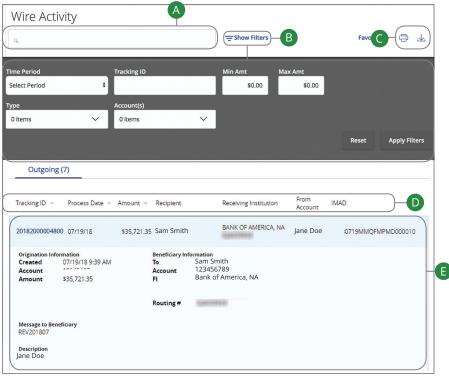

- **A.** You can find transactions within an account using the search bar.
- **B.** Wire activity can be sorted by time, type, amount or check number. Click the **Filters** icon for more options.
- **C.** Click the  $\Box$  icon to print your transactions or export them into a different format by clicking the  $\bot$  icon.
- D. You can sort your transactions by Tracking ID, Process Date, Amount, Recipient, Receiving Institution, From Account and IMAD by clicking the ▼ icon next to the specific column name.
- **E.** Clicking on a transaction gives you more details.

## Viewing, Approving or Canceling a Transaction

All payments appear in the Online Activity Center, where authorized users can view, approve or cancel certain payments. If a payment has processed and cleared, you cannot make changes to that transaction.

#### **Single Transaction**

You can easily approve or cancel one specific transaction through the Online Activity Center.

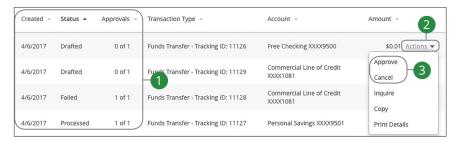

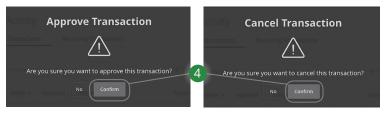

#### Click the **Online Activity Center** tab.

- **1.** Locate the transaction you would like to approve and note how many approvals are needed to process or cancel the transaction.
- 2. Click the "Actions" drop-down.
- 3. Select "Approve" or "Cancel."
- **4.** Click the **Confirm** button. The status then changes to "Processed" or "Cancelled" in the Activity Center.

#### **Multiple Transactions**

The Online Activity Center feature offers a time-saving tool that gives you the ability to approve or cancel multiple transaction at once, saving you time and effort.

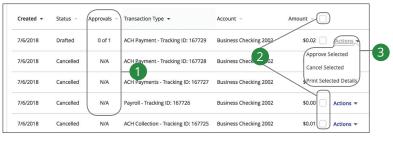

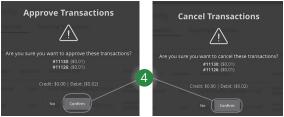

#### Click the Online Activity Center tab.

- Make note of how many approvals are needed to approve or cancel each transaction.
- **2.** Browse through your transactions and check the box for each transaction you want to approve or cancel. Check the box between the Amount and Actions columns to select all transactions.
- Click the "Actions" drop-down and select either "Approve Selected" or "Cancel Selected."
- **4.** Click the **Confirm** button when you are finished. The status then changes to "Processed" or "Cancelled" in the Online Activity Center.

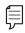

**Note**: If you cancel a recurring transaction in the Single Transaction tab, you only cancel that single occurrence. To cancel an entire series, you must visit the Recurring Transactions tab in the Online Activity Center.

### **Editing or Using a Template**

If you have Manage Template and Recipient rights, you can edit or use any of the available templates on the Payments page. Using or editing a template is a quick way to send a recurring payment or make a quick change without having to create a new template.

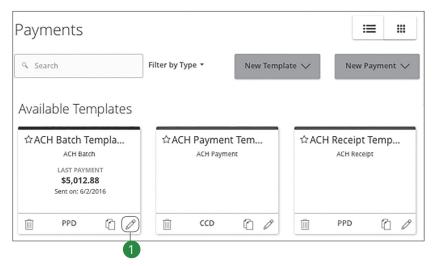

In the Treasury Management tab, click ACH/Wires.

- **1.** Click the  $\emptyset$  icon to edit a template.
- **2.** Continue to page 47 and follow the steps to make the necessary edits.

## **Deleting a Template**

An authorized user can delete an unnecessary template if they have Manage Template rights. However, once a template is deleted, previous payments using the template do not change.

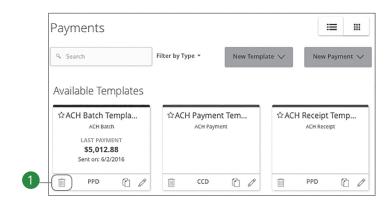

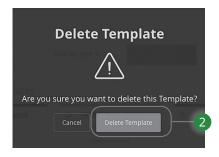

In the Treasury Management tab, click ACH/Wires.

- **1.** Click the lili icon.
- **2.** Click the **Delete Template** button to permanently delete a template.

### Tax Payment

With Business Online Banking, you can initiate a local, state or federal tax payment through the Electronic Federal Tax Payment System (EFTPS) without ever leaving your home or office. Depending on your approval rights, you can submit a payment up to thirty days in advance.

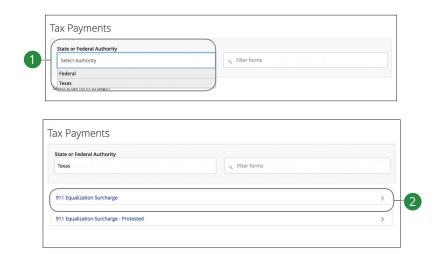

In the Treasury Management tab, click Tax Payments.

- **1.** Select a revenue service using the "Tax Authority" drop-down.
- **2.** Select a form from the list.

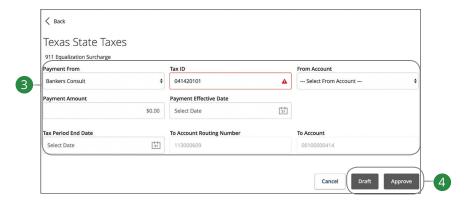

- **3.** Enter your tax payment information. Fields marked with an asterisk are required and vary depending on the form you select.
- **4.** Click either the **Draft** or **Approve** button when you are finished.

### **Transfer Funds**

You can use the Funds Transfer feature to transfer money between your Jefferson accounts. These transactions go through automatically, so your money is always where you need it to be.

#### **Individual Transfers**

You can send a one-time transfer between your accounts. This is useful if you need to transfer funds between savings and checking or add funds to a checking account that is running low.

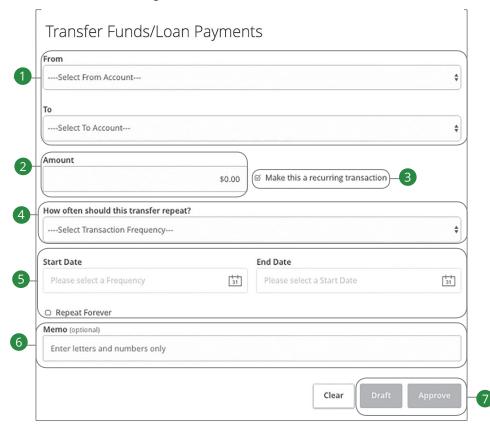

#### In the Transfer Funds tab, click My Accounts/Loans.

- **1.** Select the accounts to transfer funds between using the "To" and "From" drop-downs.
- **2.** Enter the amount for the transaction.
- **3.** Check the box next to "Make this a recurring transaction" to repeat the transfer.
- **4.** Use the "Transfer Frequency" drop-down to specify how often the transfer should occur.
- **5.** Enter a start and end date for this transaction or check the box next to "Repeat Forever."
- **6.** Enter a memo.
- **7.** Click either the **Draft** or **Approve** button depending on your rights. To approve a transaction.

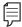

**Note**: You can view or cancel unprocessed transactions by accessing the Recurring Transactions tab within the Online Activity.

### **Reports Overview**

You can keep up with all the incoming and outgoing transactions within your accounts using the Reports feature. Viewing a report on certain transactions can prevent errors and make bookkeeping easy. Depending on which report you run, it can be saved to your computer or device as a PDF, XSL or a BAI.

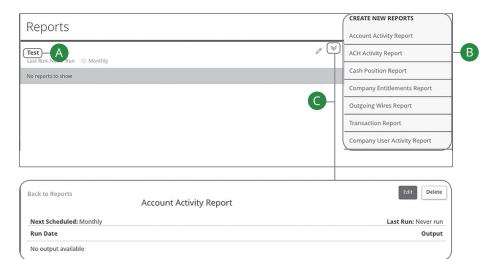

#### Click the **Reports** tab.

- **A.** All existing reports are listed on the Reports page.
- **B.** All the different types of reports you can create are listed on the right-hand side of the screen.
- **C.** You can view details about an existing report by clicking the  $\,\,\,\,\,\,\,\,\,$  icon.

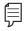

**Note**: The letters correspond to several available features on the Reports page.

#### **Company User Activity Report**

With the Company User Activity Report, you can create a report to view all transactions drafted and approved by a specified user. You can select the date range and how often to run the report.

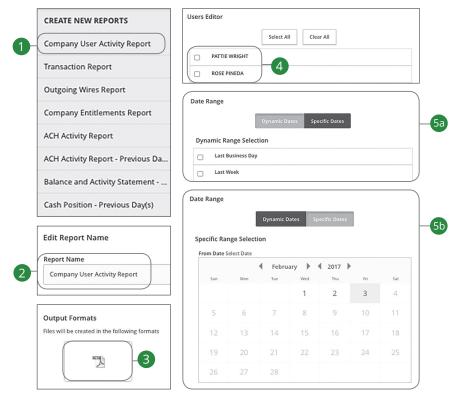

- 1. Select "Company User Activity Report" under the Create New Reports tab.
- 2. Enter a report name.
- **3.** Select the file format.
- **4.** Select a user.
- **5.** Select a date range.
  - **a.** Click the **Dynamic Date** button and click the box next to a date range.
  - b. Click the Specific Date button and use the calendar to enter a specific date.

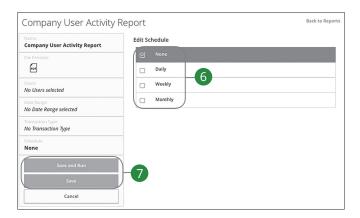

- **6.** Schedule how often to run the report.
- 7. Click either the Save and Run or Save button when you are finished.

#### **Transaction Report**

The Transaction Report is utilized to retrieve historical information on Stop Payments and Funds Transfers. Transactions Reports can be scheduled daily, weekly or monthly for your convenience.

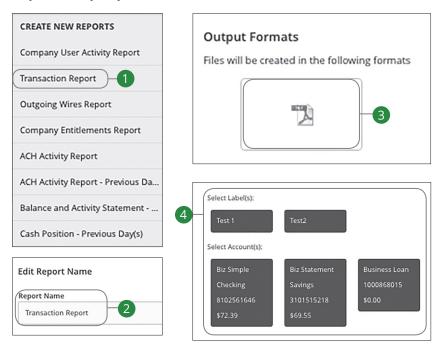

- 1. Select "Transaction Report" under the Create New Reports tab.
- **2.** Enter a report name.
- **3.** Select the file format.
- **4.** Select an account or account label.

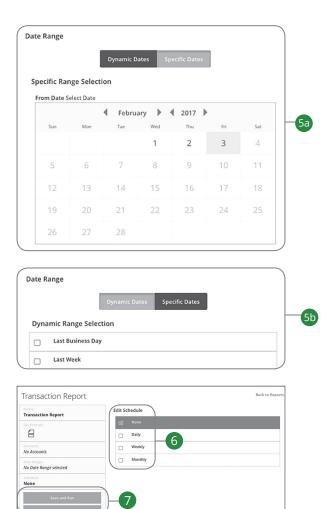

- **5.** Select a date range.
  - Click the Specific Date button and use the calendar to enter a specific date.
  - **b.** Click the **Dynamic Date** button and click the box next to a date range.
- **6.** Schedule how often to run the report.
- 7. Click either the **Save and Run** or **Save** button when you are finished.

#### **Outgoing Wires Report**

No matter how many wires your business sends, the Outgoing Wires Report can help you track your transactions. You can also choose the date range and how often to run the report.

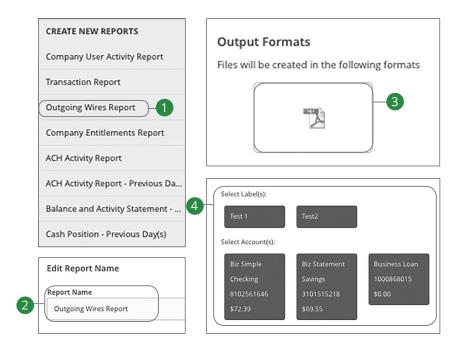

- 1. Select "Outgoing Wires Report" under the Create New Reports tab.
- 2. Enter a report name.
- **3.** Select the file format.
- **4.** Select an account or account label.

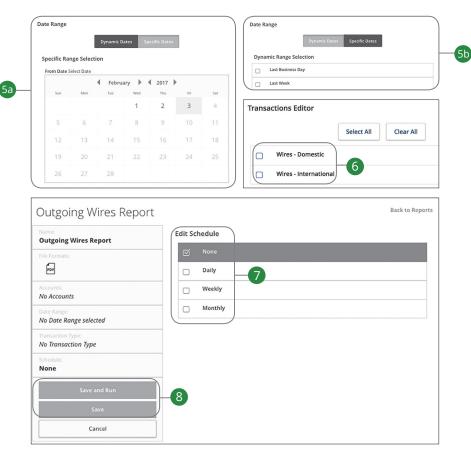

- 5. Select a date range.
  - Click the Specific Date button and use the calendar to enter a specific date.
  - **b.** Click the **Dynamic Date** button and click the box next to a date range.
- **6.** Select which transaction type to run a report on.
- **7.** Schedule how often to run the report.
- 8. Click either the Save and Run or Save button when you are finished.

#### **Company Entitlements Report**

The Company Entitlements Report is an easy way for you to monitor your entitlements over a certain time period. You can run this report on a daily, weekly or monthly schedule depending on your needs.

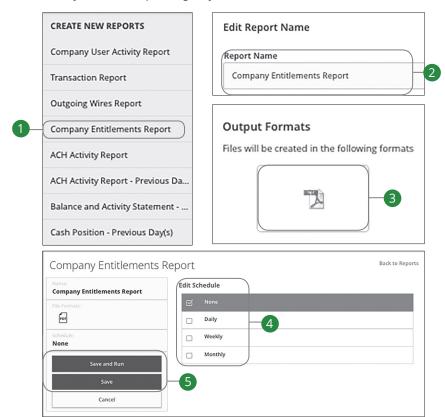

- 1. Select "Company Entitlements Report" under the Create New Reports tab.
- 2. Enter a report name.
- Select the file format.
- **4.** Schedule how often to run the report.
- 5. Click either the **Save and Run** or **Save** button when you are finished.

#### **ACH Activity Report**

By creating an ACH Activity Report, you can see all the ACH transactions within a specific account. You can select a specific date range and how often to run the report.

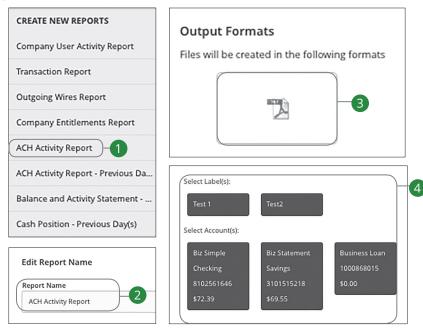

- 1. Select "ACH Activity Report" under the Create New Reports tab.
- **2.** Enter a report name.
- **3.** Select the file format.
- **4.** Select an account or account label.

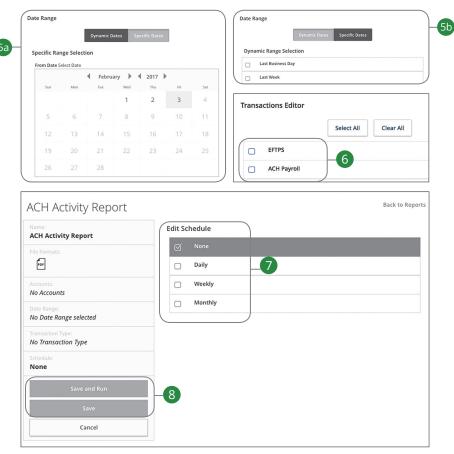

- 5. Select a date range.
  - Click the Specific Date button and use the calendar to enter a specific date.
  - **b.** Click the **Dynamic Date** button and click the box next to a date range.
- **6.** Select a transaction.
- **7.** Schedule how often to run the report.
- 8. Click either the Save and Run or Save button when you are finished.

#### **ACH Activity Report-Previous Day(s)**

Much like the ACH Activity Report, you can generate a similar report for the last business day or last week. This helps you keep track of your payments on a daily basis.

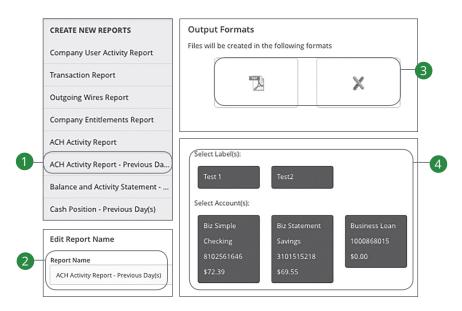

#### In the Commercial tab, click Reports.

- Select "ACH Activity Report-Previous Day(s)" under the Create New Reports tab.
- **2.** Enter a report name.
- **3.** Select the file format.

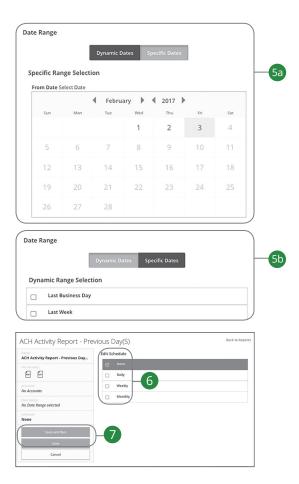

- **4.** Select an account or account label.
- **5.** Select a date range.
  - Click the Specific Date button and use the calendar to enter a specific date.
  - **b.** Click the **Dynamic Date** button and click the box next to a date range.
- **6.** Schedule how often to run the report.
- 7. Click either the **Save** or **Save and Run** button when you are finished.

#### **Balance and Activity Statement-Previous Day(s)**

You have the option to create a simple, easy-to-read report that helps you keep track of your balances and activity history. This report can be generated for the previous business day or for the previous week, so you are always informed and organized.

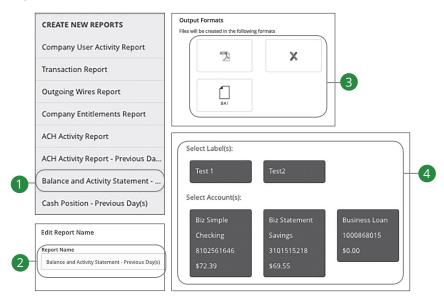

#### In the Commercial tab, click Reports.

- **1.** Select "Balance and Activity Statement-Previous Day(s)" under the Create New Reports tab.
- **2.** Enter a report name.
- Select the file format.
- **4.** Select an account or account label.

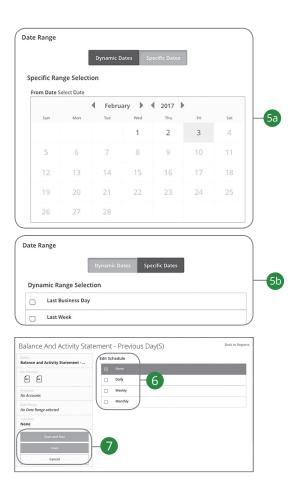

- **5.** Select a date range.
  - Click the Specific Date button and use the calendar to enter a specific date.
  - click the **Dynamic Date** button and click the box next to a date range.
- **6.** Schedule how often to run the report.
- 7. Click either the **Save** or **Save and Run** button when you are finished.

#### **Cash Position Report**

The Cash Position Report helps you keep track of the available balances in your accounts. You can compare your balances over a specified period of time, and you can schedule when to run the report.

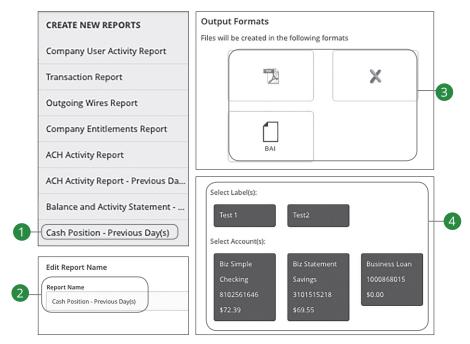

- 1. Select "Cash Position Report" under the Create New Reports tab.
- 2. Enter a report name.
- **3.** Select the file format.
- **4.** Select an account and account label.

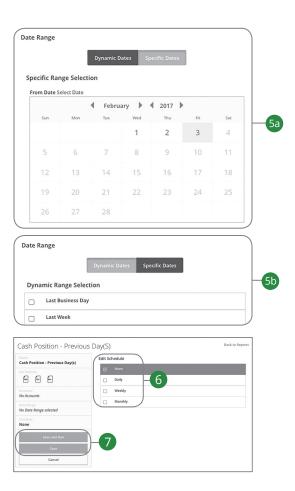

- 5. Select a date range.
  - Click the Specific Date button and use the calendar to enter a specific date.
  - **b.** Click the **Dynamic Date** button and click the box next to a range.
- **6.** Schedule how often to run the report.
- 7. Click either the **Save** or **Save and Run** button when you are finished.

## **Editing a Report**

If you have Manage Reports rights enabled, you can edit any existing report. After changes are made, you have the option to immediately run the report or schedule it for another time.

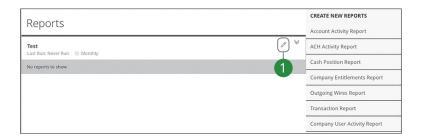

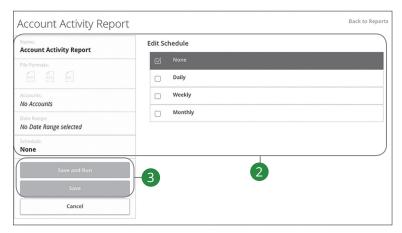

- **1.** Click the  $\emptyset$  icon to edit an existing report.
- **2.** Make the necessary changes.
- **3.** Click either the **Save and Run** or **Save** button when you are finished making changes.

## **Deleting a Report**

When a report is no longer needed, an authorized user can delete the unnecessary report. Manage Reports rights must be active in order for a user to permanently delete reports.

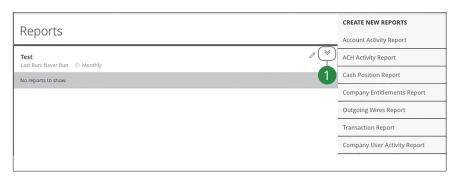

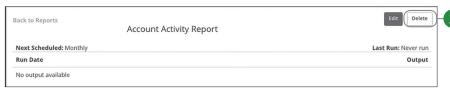

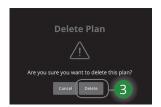

- 1. Click the  $\,\,\,\,\,\,\,\,\,\,\,\,\,\,\,\,\,\,\,\,\,\,\,\,\,\,\,\,\,\,\,\,\,\,\,$  icon to view details about an existing report.
- 2. Click the Delete button.
- **3.** Click the **Delete** button to permanently remove the report.

# **Positive Pay**

## Positive Pay-Introduction

Positive Pay is a business feature that helps minimize or eliminate check fraud, prevent related losses and simplify your account reconciliation.

With Positive Pay, you submit an electronic file each day detailing business-issued checks. As each check is presented for payment, the Positive Pay system electronically compares it to the information in your file. If an item does not match the record you provide, it is flagged as an exception and referred back to you for a payment decision.

In the Treasury Management tab, click on Positive Pay.

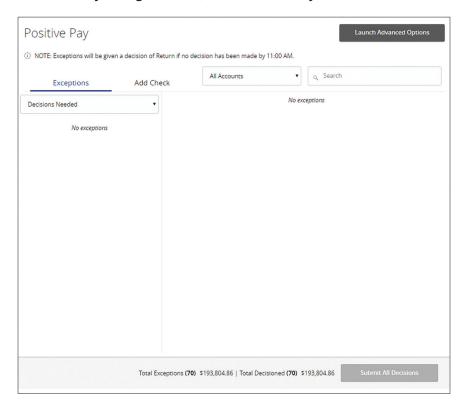

# **Positive Pay**

## Positive Pay- Add a Check Confirmation

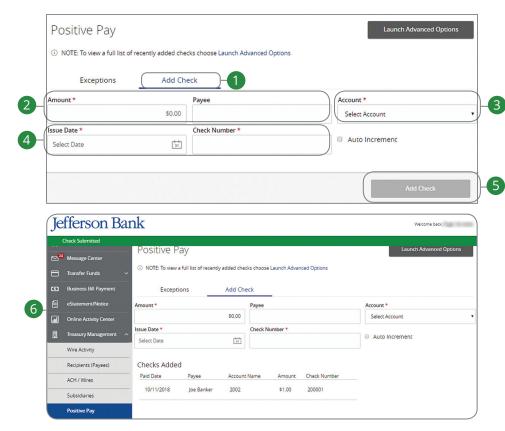

In the Treasury Management tab, click on Positive Pay.

- 1. Click the Add Check tab.
- 2. Enter the amount and payee.
- 3. Use the drop-down menu to select an account.
- 4. Enter an issue date and check number.
- 5. Click the Add Check button.
- **6.** A confirmation screen will appear.

# **Positive Pay**

## Positive Pay- Managing Exceptions

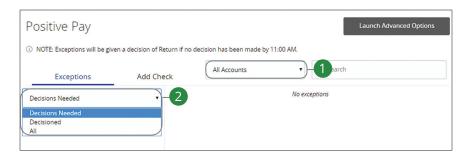

#### In the Treasury Management tab, click on Positive Pay.

- 1. Use the drop-down menu to select an account.
- 2. Use the drop-down menu to select a check status.

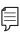

**Note**: All exceptions must be given decisions by 11 a.m. Any exceptions that have not been approved for payment will be returned.

## Positive Pay- Managing Exceptions

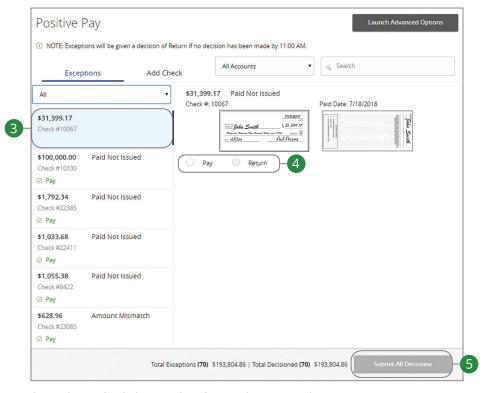

- **3.** Select a check that needs to have a decision made.
- 4. Select either "Pay" or "Return."
- 5. Click the Submit All Decisions button when you are finished.

### Positive Pay- Introduction

For additional information such as a full list of recently added checks you will need to open the advanced options.

In the **Treasury Management** tab, click on **Positive Pay**. This will open a new browser window. Then click the **Launch Advanced Options** button.

When exiting Positive Pay, you should always use the **Log Out** button, located in the upper-right hand corner of the page.

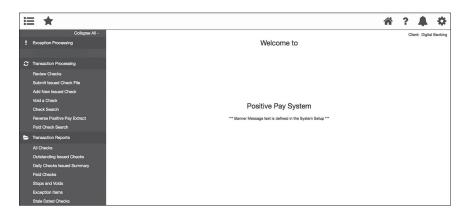

## Positive Pay- To Upload an Issued Check File

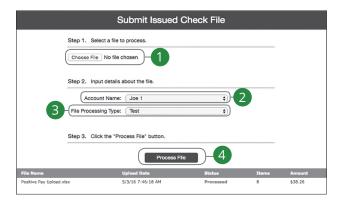

Click the Transaction Processing tab, then Submit Issued Check File.

- 1. Click the **Choose File** button and locate the file you wish to upload.
- 2. Using the "Account Name" drop-down, select the account the issue was drawn from
- **3.** Using the "File Processing Type" drop-down, select the previously mapped file type.
- **4.** Click the **Process File** button. The file processing status will display at the bottom of the page.

## Positive Pay- Manually Enter a Check

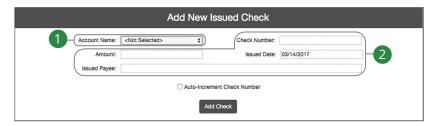

In the **Treasury Management** tab, click on **Positive Pay**, then click the **Transaction Processing** tab, then **Add New Issued Check**.

- Using the "Account ID" drop-down, select the account the issued check was drawn from.
- **2.** Enter the check number, amount of the check, date issued and payee information into the provided fields.
- **3.** Click the **Add Check** button. A confirmation displays at the top of the page. A table of newly issued checks appears at the bottom.

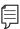

**Note**: Multiple checks may be added in sequential order by clicking the Auto-Increment Check Number.

## Positive Pay- Void a Check

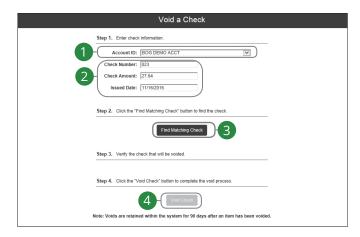

In the **Treasury Management** tab, click on **Positive Pay**, then click the **Transaction Processing** tab, then **Void a Check** 

- Using the "Account ID" drop-down, select the account the issue was drawn from.
- **2.** Enter the check number, amount of the check and date issued into the provided fields.
- **3.** Click the **Find Matching Check** button, and the check information populates under Step 3 on the page.
- **4.** Review and click the "**Void Check**" button when ready to complete the action.

### Positive Pay- Managing Exceptions

While processing your items, the Positive Pay system sends you an e-mail notification if there are any exceptions to review. Exceptions represent two types of items: items that do not match checks issueed by the client to the bank or items attempting to clear an account where the Positive Pay service is set to run in reverse, requiring client review of all items.

The Exception Type tells you why the item is listed. This can include:

- **Duplicate Paid Item**: Item was previously paid.
- Paid Not Issued: Bank was never notified of the item issuance.
- Stale Date Item Paid: Item was issued longer than 180 days ago.
- Stop Pay Request Match: Item matches a stop payment.
- Voided Item: Item was previously voided.

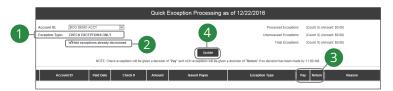

In the **Treasury Management** tab, click on **Positive Pay**, then click the **Exception Processing** tab, then **Quick Exception Processing**.

- **1.** Using the "Account ID" drop-down, filter your payments by account ID, display type or status.
- **2.** Check the box next to "Hide exceptions already decisioned" to display only items requiring a pay or return decision.
- **3.** Check a box in a the Pay/Return Decision column to indicate whether the item should be paid or returned. If you select Return, you can add a reason for later reference.
- **4.** Click the **Update** button to submit the decisions.

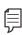

**Note**: Decisions on exceptions must be made by 11:00 AM PST. Any items left undecided are handled per your default setting. All users at Jefferson Bank are placed into read-only mode after the cut-off time to prevent changes to the automated decision.

### JeffersonBank.com

P.O. Box 5190 San Antonio, Texas 78201-0190 (210) 736-7230 ELECTRONIC BANKING ebanking@jeffersonbank.com

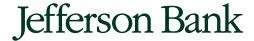

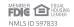